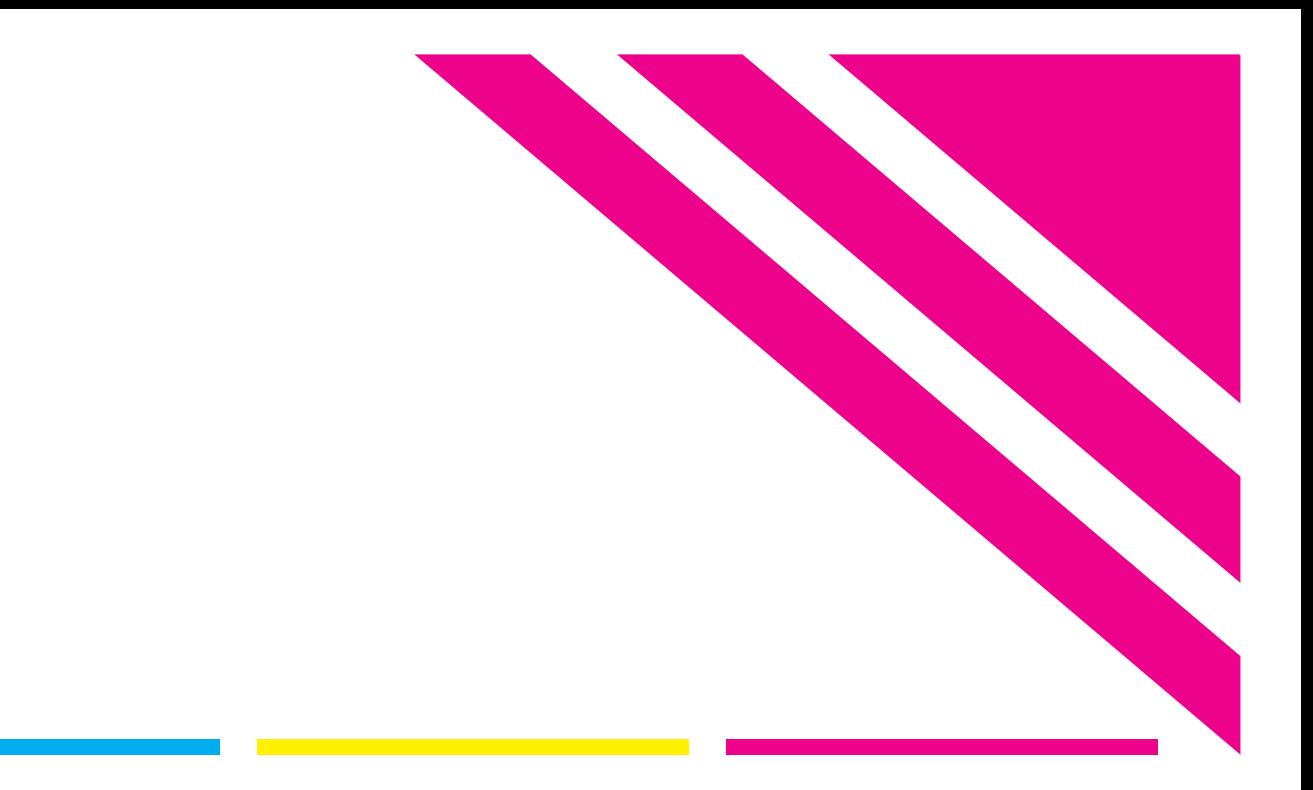

## Fiery XF Server Start Guide

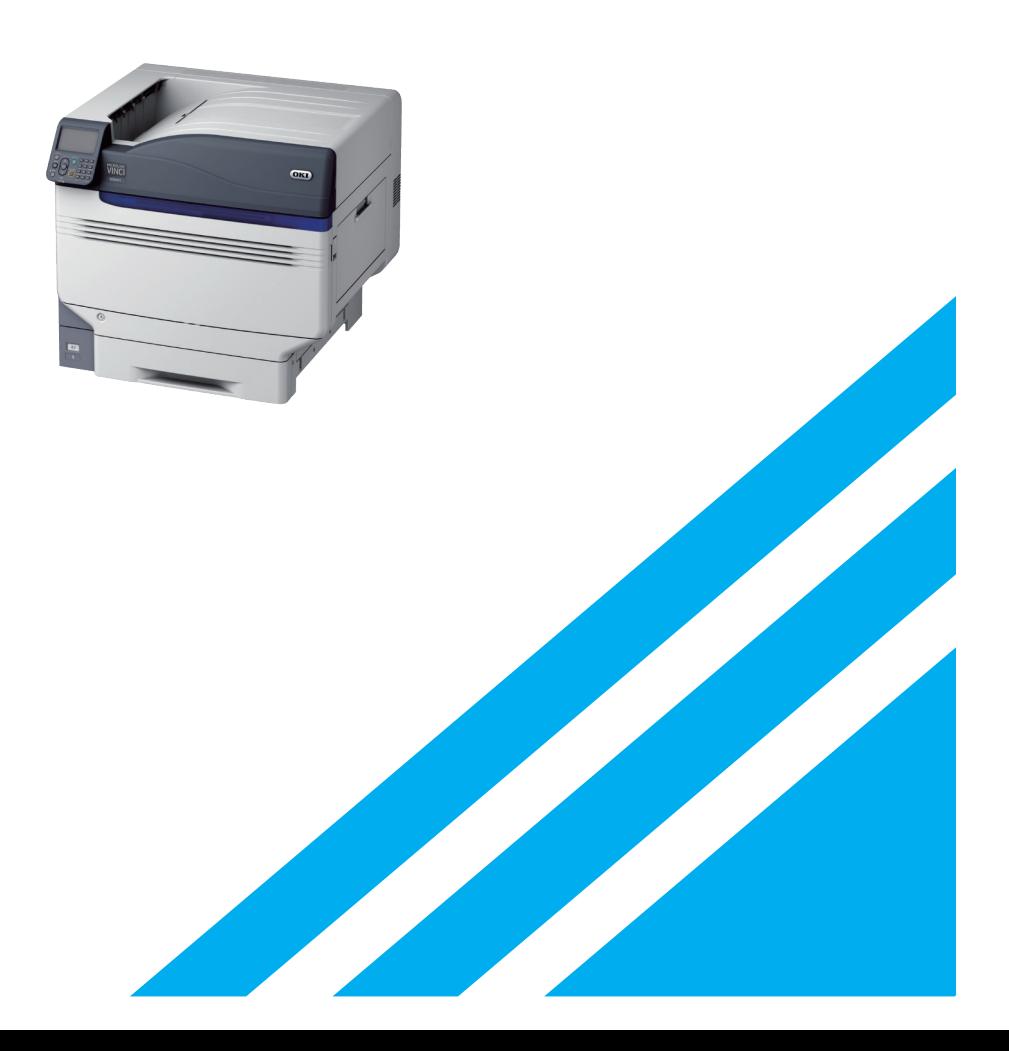

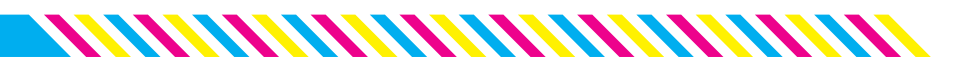

## **Contents**

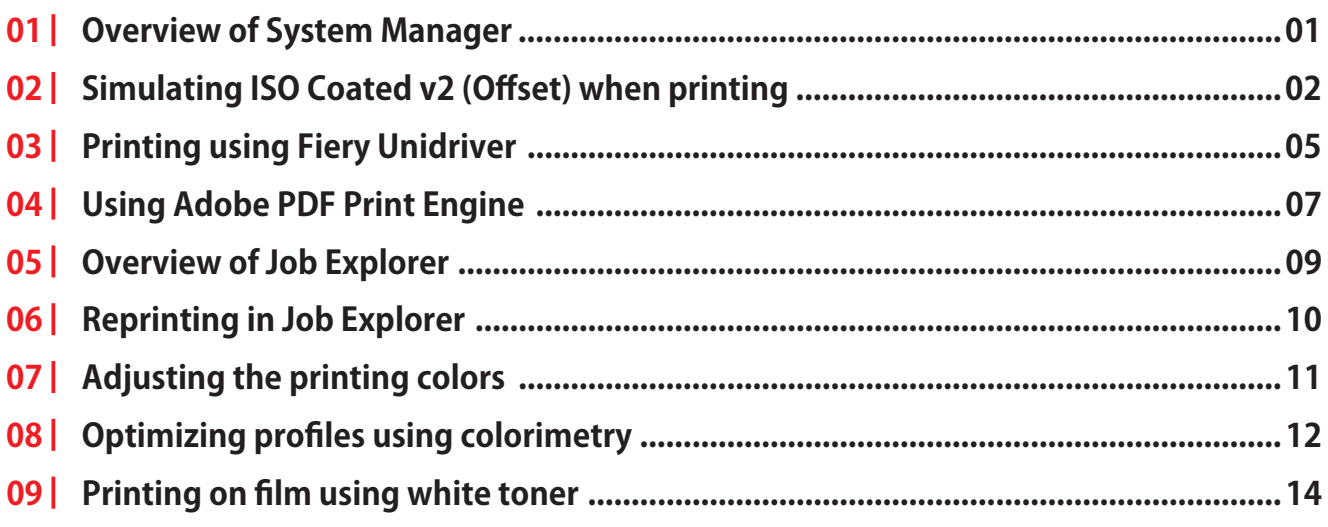

## z**Notations in This Manual**

The following notations are used to indicate each function and program when explaining the operations of Fiery XF Server Option in this manual.

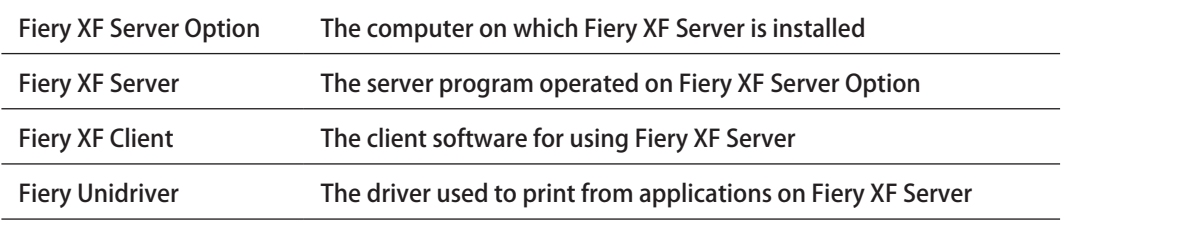

<span id="page-2-0"></span>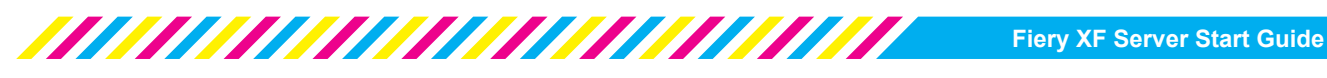

## **1 Overview of System Manager**

Fiery XF Client uses two windows to configure print settings and manage print jobs: "System Manager" and "Job Explorer". The System Manager window consists of two panes. The right pane is a "Properties Inspector" where you can switch between tabs to configure the settings. "System configurations" created by users (users allowed to print, workflows to which print settings have been applied, printers used for printing) can be combined to suit various purposes.

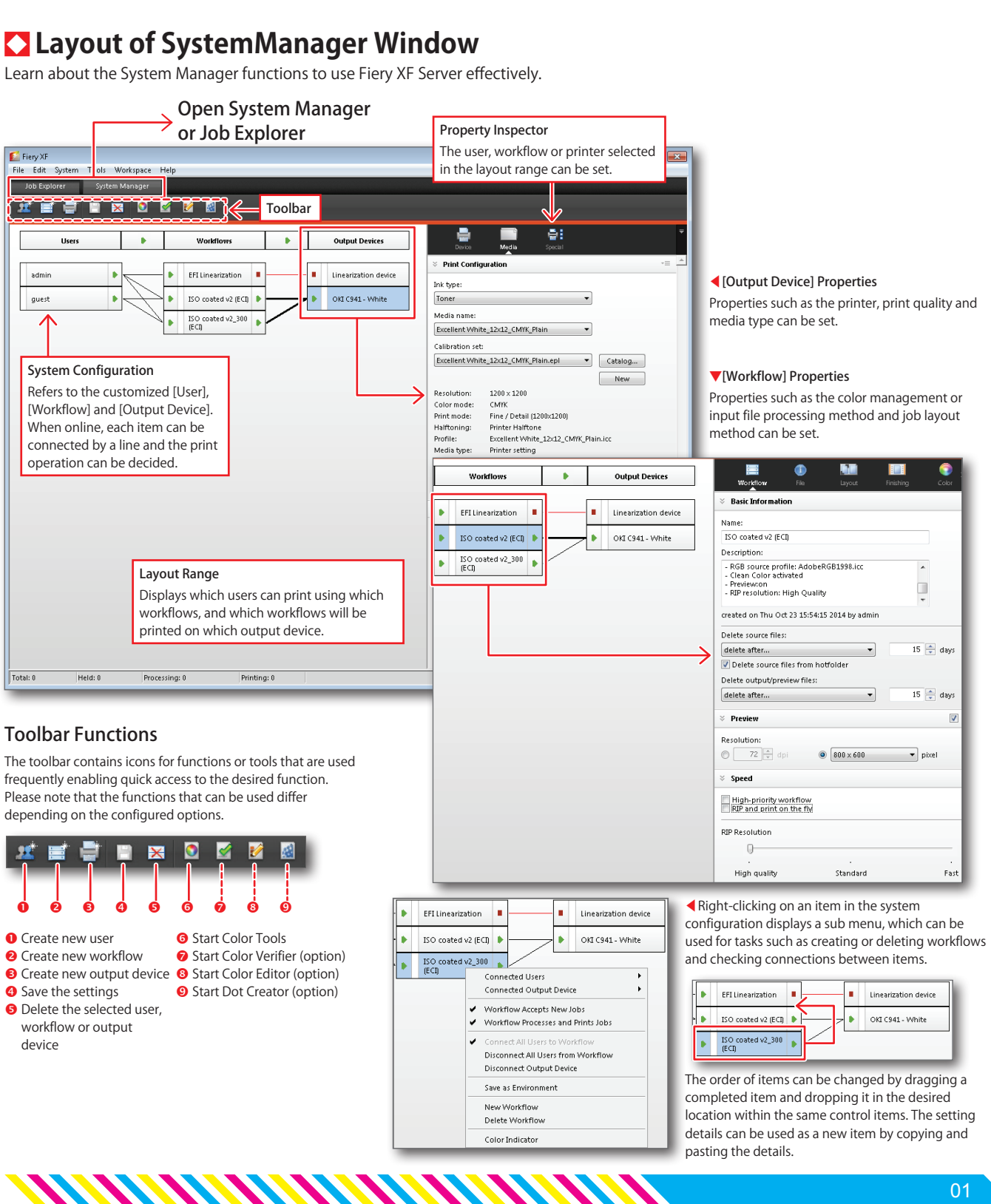

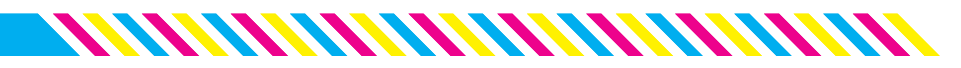

# <span id="page-3-0"></span>**2 Simulating ISO Coated v2 (Offset) when printing**

A printer (output device) and print settings (workflow) need to be configured before printing with C931/ C941/ES9431/ES9541. These settings also serve as default settings when printing, and therefore need to be created for each profile to be simulated and each printing condition such print resolution and printing paper. As an example, this section explains how to create a setting to simulate "ISO Coated v2 (Offset)".

### **1 Select [Output Device]**

Click [File] > [New] > [Output Device] or click the [Printer] icon in the icon menu of System Manager.

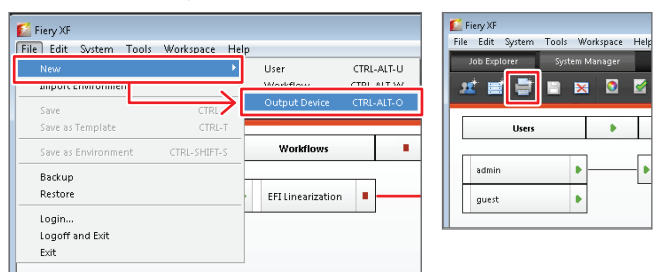

## **2 Configure the [Device] field**

When the new device is added to the [Output Device] field, click the [Device] icon in the Properties Inspector and enter the printer name to register.

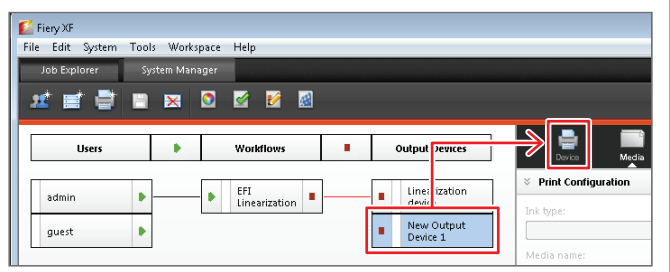

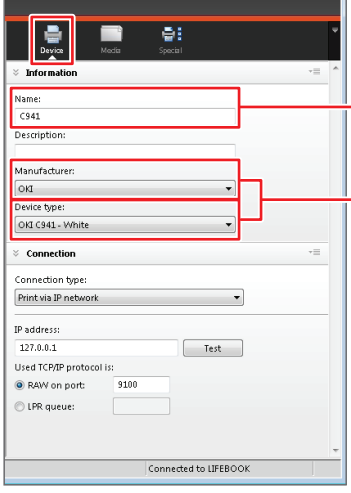

#### [Device] field details

- Enter the printer name in the [Name] field. Entering information such as the purpose for printing  $\rightarrow$  makes it easier to manage output devices when more devices are added.
- Select [Manufacturer: OKI] and → select your printer in the [Device Type] field.

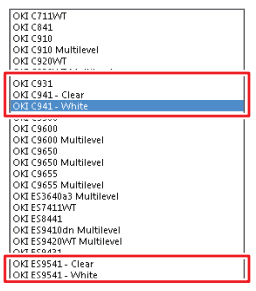

If using C941/ES9541, select the specially colored toner used in the combination.

#### **3 Set the paper and feed tray to be used for printing**

Click the [Media] icon to open [Print Configuration] and select the setting indicating the paper, resolution and color space to be used for printing in [Media name].

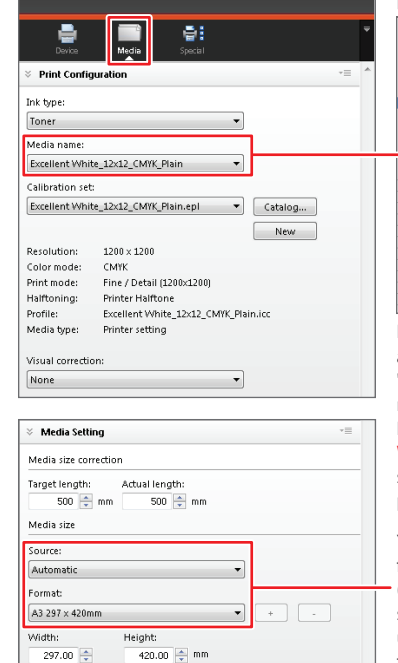

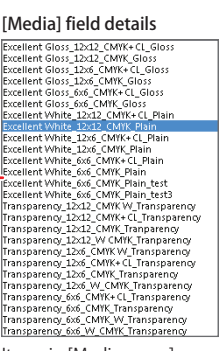

Items in [Media name] are arranged in the following order: "Paper name\_print quality\_color mode\_paper type"

#### In this case, [Excellent White\_12x12\_CMYKPlain] is

selected as high-quality color printing on standard paper is set.

You can print from a specified feed tray by setting the [Source] (feed tray) and [Format] (paper size) in the [Media Setting]. If using custom-sized paper, specify this by entering the paper size in the [Width/Height] field and adding it to the [Format] field.

### **4 Set the paper type**

Click the [Special] icon and select the type of paper to be used for printing in [Media type].

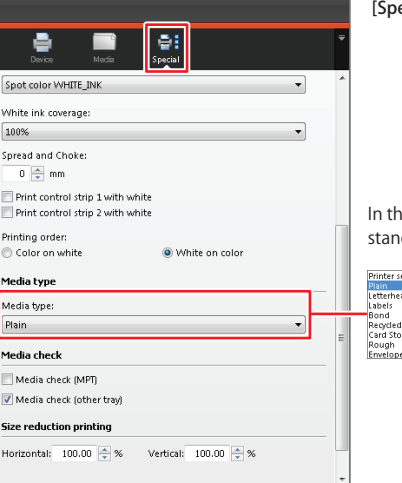

ecial] field details

is case, [Plain] is selected, as dard paper is set.

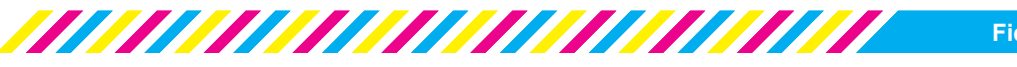

#### **5 Save the created [Output Device]**

When setup of the output device is completed, click [File] > [Save] or click the [Save] icon to save the setting.

#### **NOTE!**

Don't forget to [Save] after completing this task!

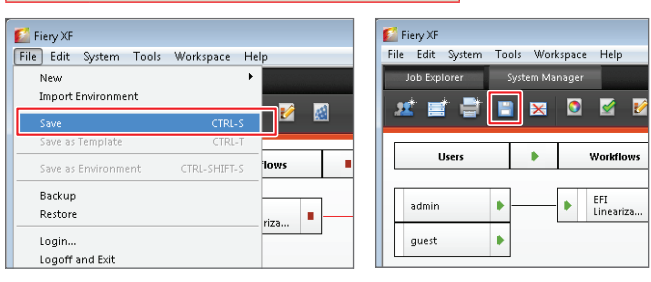

#### **6 Create a [Workflow]**

Settings such as color settings to be used for printing, post-printing processes and whether to publish as a hot folder can be configured as a [Workflow] in Fiery XF Server. Create a [Workflow] after creating an [Output Device].

Click [File] > [New] > [Workflow] or select the [Workflow] icon.

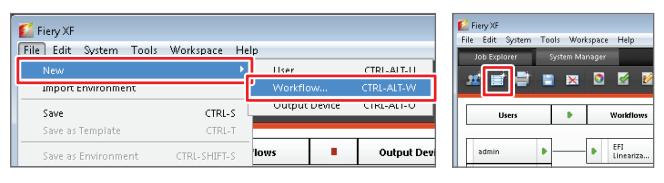

#### **7 Select a template to suit your purpose**

When the [New Workflow from Template] window is displayed, select a setting to suit the purpose of your printing from [Type of application].

When an application type is selected, all necessary settings are automatically configured according to the printing purpose, so that you do not need to reconfigure all of the settings later.

#### **NOTE!**

Color management settings for specific workflows are set up as templates!

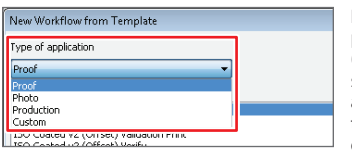

In this case, [Proof] is selected as the print job will simulate ISO Coated v2 (Offset). When an application type is selected, all necessary settings are automatically configured according to the printing purpose, so that you do not need to reconfigure all of the settings later.

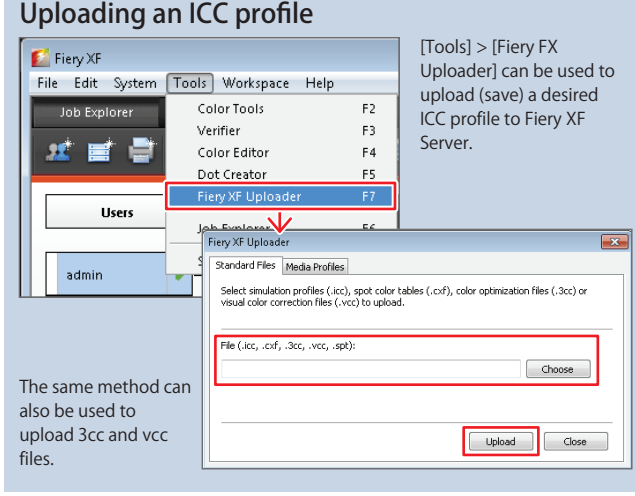

*MANAHAMANAHAMAN* 

#### **8 Select a template**

Select [ISO Coated v2 (Offset)] from the [Template name] field according to the proof conditions and click the [Load] button.

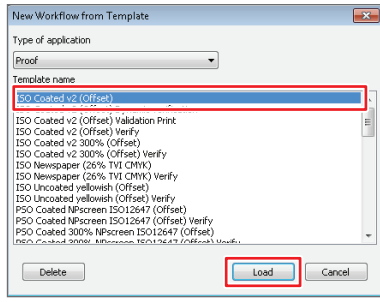

#### **9 Change the workflow name**

When the new workflow is displayed in the [Workflow] field, click the [Workflow] icon in the Properties Inspector and change the name if necessary.

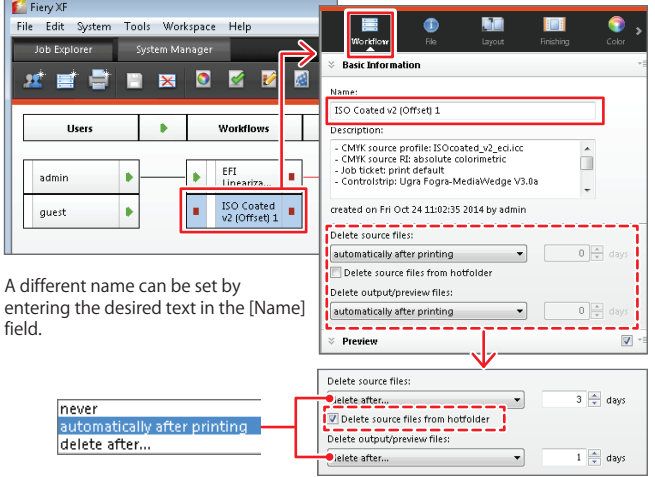

"Source file" indicates a loaded job, "preview file" indicates a file for which a preview has been created and "output file" indicates an output job. Each job can be automatically deleted immediately after printing or after a prescribed period of time. The jobs can also be saved without deleting. To delete jobs from the hot folder, select [Delete source files from hotfolder].

### **10 Specify the page position**

Open the [Layout] icon and change the check mark for [Align page to sheet] to the "center".

#### **NOTE!**

Align the page in the "center" of the sheet!

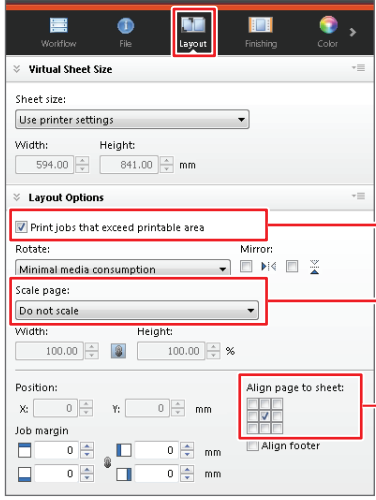

Check the "center" for [Align page to sheet]. Note that the page will be around 5mm off center in the bottom right direction if the default setting of "upper left" is kept.

Select [Print jobs that exceed printable area] to print jobs even if the document size is larger than the paper.

Check that [Do not scale] is selected for [Scale page].

#### **11 Configure the color settings**

Click the [Color] icon and specify the color matching processing method in the [Rendering intent] field.

#### **NOTE!**

Select [Relative colorimetric (no paper white)] for rendering intent!

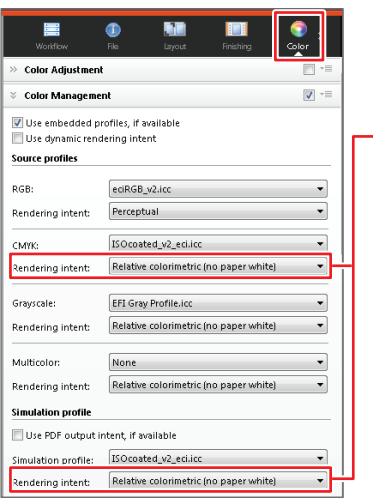

Relative colorimetric with black point compensat<br>Absolute colorimetric with black point compensat If [Absolute colorimetric (paper white)] is selected, the paper white is simulated and a background color is printed. If this is not required, select [Relative colorimetric (no paper white)].

.<br>Absolute colorimetric (paper white)<br>Saturated erceptual-absolute

#### **12 Specify "Black" as the color for printing text**

Scroll to the bottom of the screen in the [Color] field and change [Color optimization] to [Black as inkjet black].

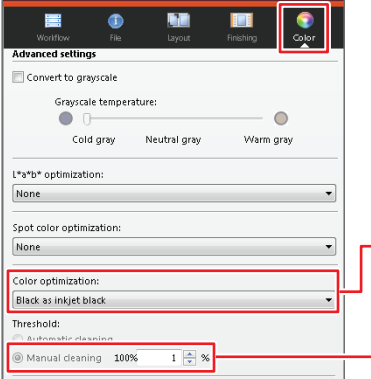

Select [Black as inkjet black] to print with a single color (K) with a K concentration threshold up to 100%.

It is recommended that you change the [Threshold] to [1%].

#### **13 Specify whether to use a control strip**

Click the [Verify] icon and change [Control strip 1] to [None].

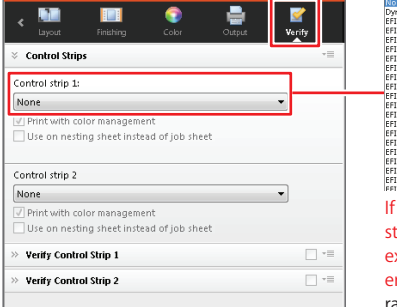

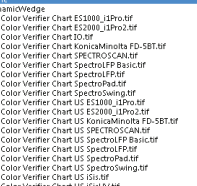

If you print a control strip on standard sized paper, this will exceed the print range and an error will occur. Take the print range of the control strip into account when selecting a setting and take measures such as selecting the next size up from the document size.

#### **14 Save the created [Workflow]**

*MANAMANAMANAM* 

When setup of the workflow is completed, click [File] > [Save] or click the [Save] icon to save the setting.

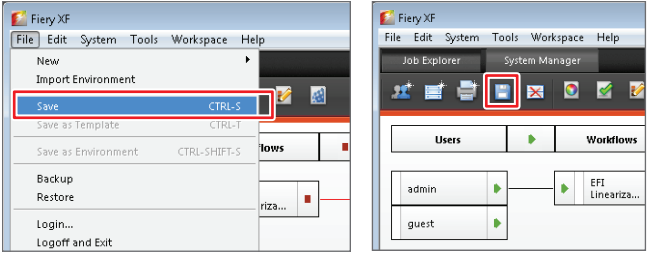

#### **15 Connect [User], [Workflow] and [Output Device]**

When the entire setup is completed, change [User], [Workflow] and [Output Device] to [Online] and connect them.

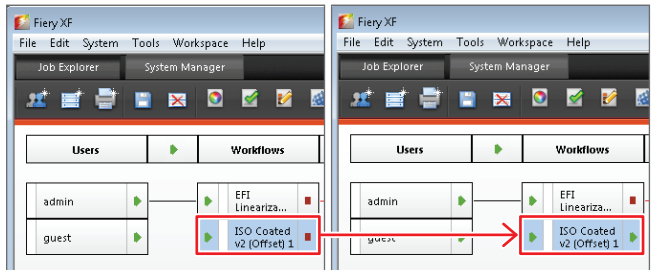

The square marks (■) on either side of a [User], [Workflow] or [Output Device] created in the layout area indicate that the item is offline. Click these marks and they will change to green triangles (▶) indicating that the item is online.

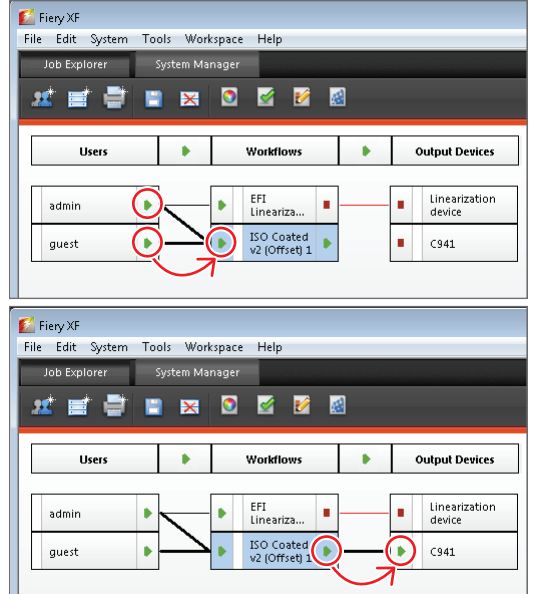

[admin] indicates administrator authority, which is only available to certain users. To allow printing by all users on a network, set [guest] as online, click the [▶] area and drag it to the [▶] mark on the left side of the [Workflow] to draw a connection line. Use the same method to draw a connection line from the [▶] mark on the right side of the [Workflow] to the [▶] mark on the left side of the [Output Device].

**TARAHAN MARAHAN MARA** 

<span id="page-6-0"></span>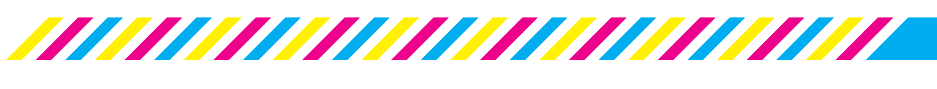

## **3 Printing using Fiery Unidriver**

Fiery XF Server uses "Fiery Unidriver" for client computers using OS X or Windows. Use Fiery Unidriver to print from applications that are running. In addition to selecting previously created workflows, Fiery Unidriver allows you to change settings such as the paper size, feed tray and duplex setting. This section explains how to print from Adobe Illustrator CC in an OS X environment.

#### **1 Add Fiery Unidriver as a printer.**

In an OS X environment, click [Fiery Tools] on the installation DVD and double click [Install Fiery Unidriver.app] to install Fiery Unidriver.

When the installation is completed, select [System Preferences] > [Print & Scan] in OS X and click [Add Printer].

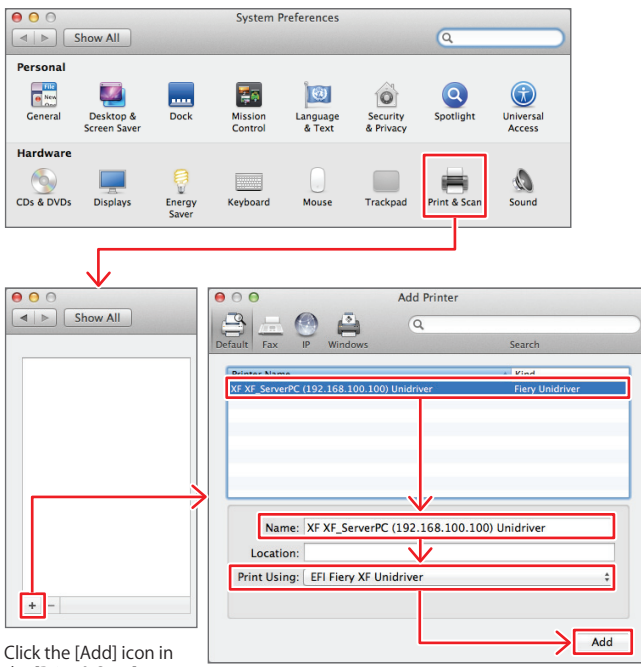

the [Print & Scan]<br>window.

Click the [Default] icon to display the printers that are on the network and select the computer on which Fiery XF Server is installed. Check that [EFI Fiery XF Fiery Unidriver] is displayed in the [Print Using] field and click the [Add] button.

#### **2 Check that Fiery Unidriver has been added**

Return to the [Print & Scan] window to check that Fiery Unidriver has been added to the printer list.

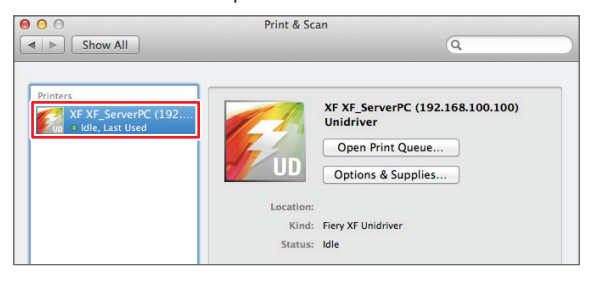

*MANAMANAMAN* 

#### **3 Open the [Print] window in Adobe Illustrator**

Click [File] > [Print] from Adobe Illustrator to open the [Print] Window, and then check that [Defined by Driver] is selected for [Media Size] in the [General] field.

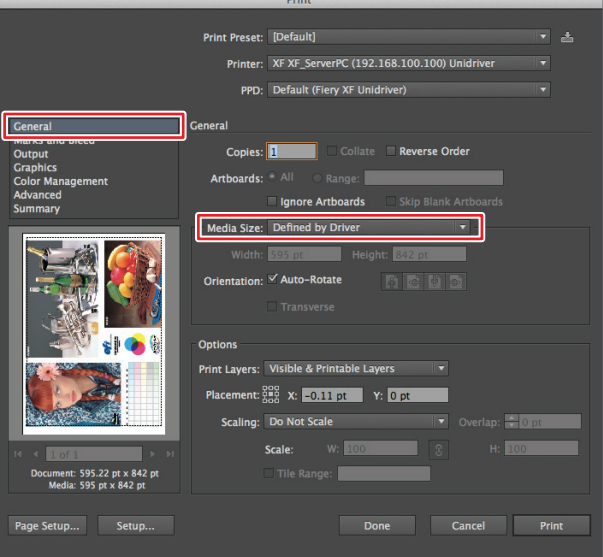

## **4 Change [Color Management]**

Change [Color Handling] in the [Color Management] field to [Let PostScript® printer determine colors], as the color matching processing for jobs is performed by Fiery XF Server.

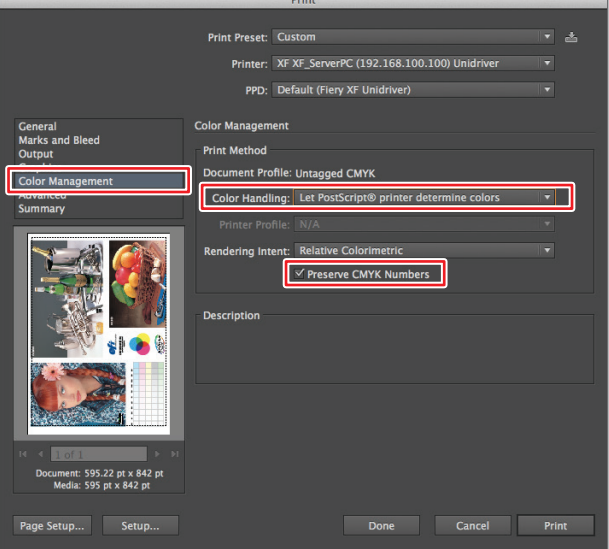

Don't forget to check [Preserve CMYK Numbers], as this sends jobs without changing the CMYK color values specified in the document.

#### **5 Configure the [Paper Setup]**

Click the [Paper Setup] button to open [Page Setup], set the printing paper size and click the [OK] button.

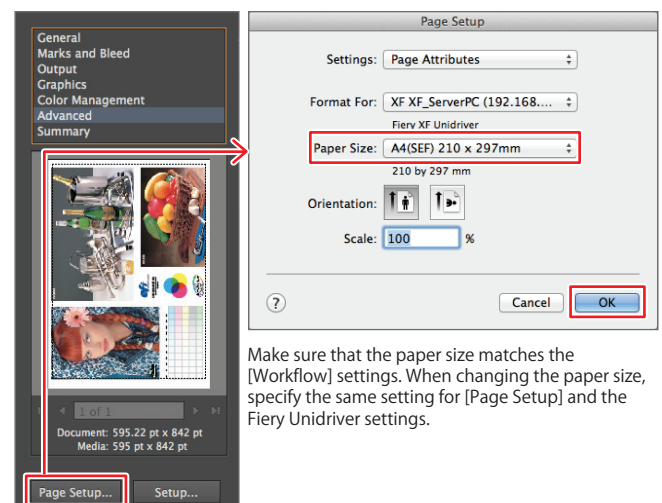

#### **6 Call Fiery Unidriver**

Click the [Setup] button to open the [Print] window and then select [Fiery Unidriver] from the [Layout] pull-down menu.

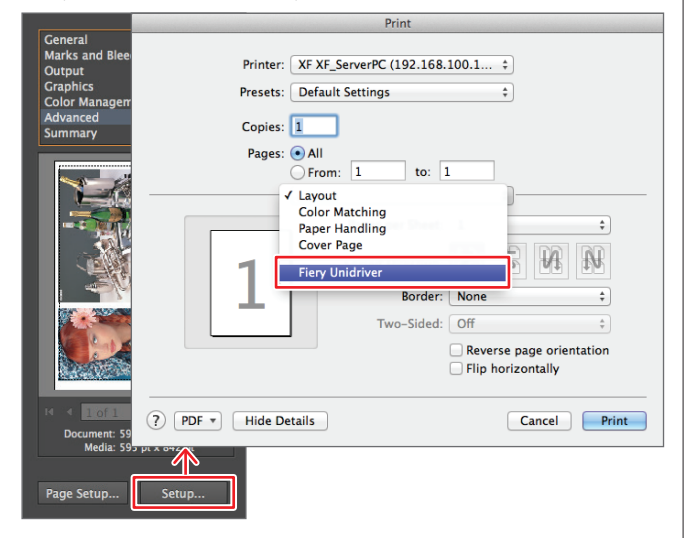

#### **7 Log in to Fiery XF Server**

When [Fiery Unidriver] is selected, fill in [User] and [Password] in the login window and click the [Change Settings] button.

#### **NOTE!**

Enter the user login name set in "Fiery XF Server"! Note that this is different from your Windows computer account.

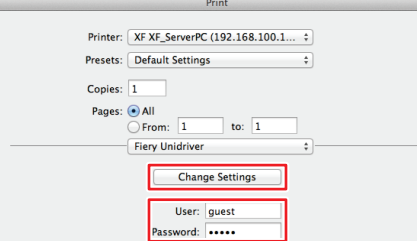

In this case, the user has logged in as "User: guest" (the default password is [quest]). Please note that [admin] has administrator authority. It is recommended that this is not used by users other than administrators. Determine rules for your company and apply these (the default password for the [admin] login is [admin].)

#### **8 Select the "Workflow" to be used for printing**

*MANAMANAMAN* 

When the [Preferences] window is displayed, select the workflow to be used for printing from the [Workflow] pull-down menu

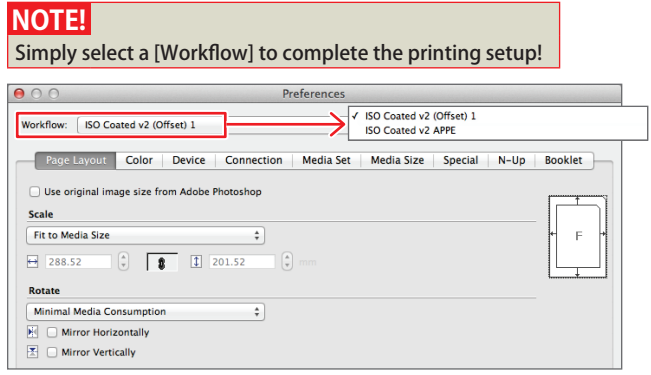

#### **9 Specify the feed tray, paper size, number of copies and duplex setting.**

Select the number of copies in [Device] and the paper size and feed tray to suit the document in [Media Size]. To print on both sides of each sheet (duplex printing), click [Special], open the [Duplex] pull-down menu, change the settings and click the [OK] button. Return to Adobe Illustrator to print.

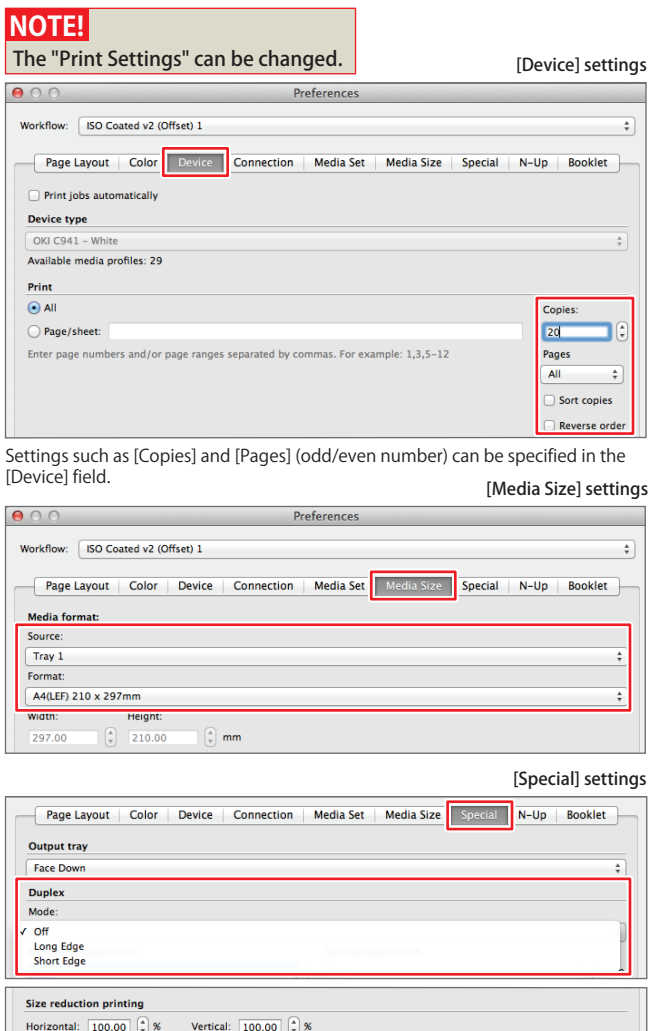

Use my settings

<u>TAN AN AN AN AN AN AN AN AN AIL AIR AN AIL AIR AIL AIR AIL AIR AIL AIR AIL AIR AIL AIR AIL AIR AIL AIR AIL AI</u>

When the settings are changed in Fiery Unidriver, the [Use my settings] button at the bottom of the screen is automatically selected. This prioritizes the changes you have made when printing. To restore the previous settings, remove this check mark

 $\overline{\phantom{a}}$  OK

 $Cancel$ 

<span id="page-8-0"></span>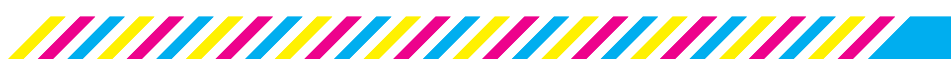

## **4 Using Adobe PDF Print Engine**

Adobe PDF Print Engine (APPE) is a print engine that can process PDF files directly without converting them to PostScript format. To use APPE, PDF files written from applications need to be sent to Fiery XF Server using hot folders instead of Fiery Unidriver.

This section explains how to create a hot folder to print using APPE.

#### **1 Prepare a shared folder to use as a hot folder.**

First, create a shared folder on Fiery XF Server Option. Next, open [Properties] > [Share...] tab for the folder and open [Advanced Sharing] on this tab to display the [Advanced Sharing Settings] window. In this window, check [Share this folder] and click the [Permissions] button to display the [Permissions for hot\_ ISOcoated\_v2] window. In this window register [Everyone] so that the folder can be accessed from OS X.

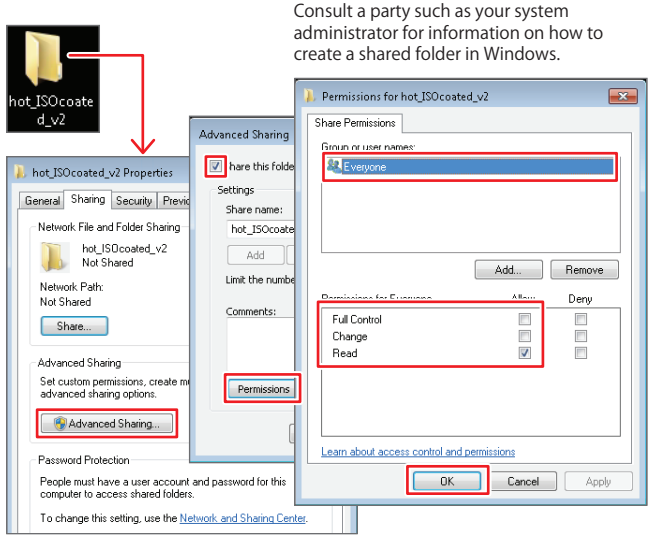

### **2 Create a [Workflow] for processing in APPE**

Create a new [Workflow], as APPE needs to be operated separately from Adobe PostScript 3. Click [File] > [Workflow] or select the [Workflow] icon.

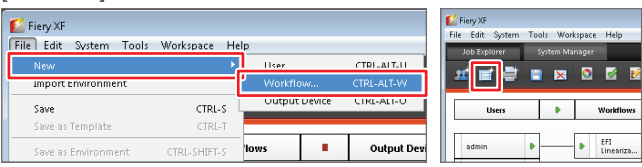

#### **3 Select a template**

When the [New Workflow from Template] window is displayed, select [Proof] from [Type of Application], select [Template name: ISO Coated v2 (Offset)] and click the [Load] button.

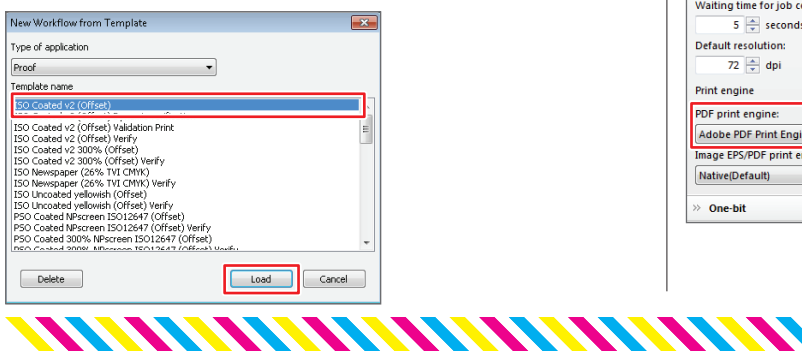

## **4 Select a hot folder**

Check that [Workflow] is set to "Off" and click the [File] icon in the Properties Inspector. Click the [Hotfolder] > [Choose] buttons in the [Job Detection] field and select the shared folder prepared as a hot folder in step 1.

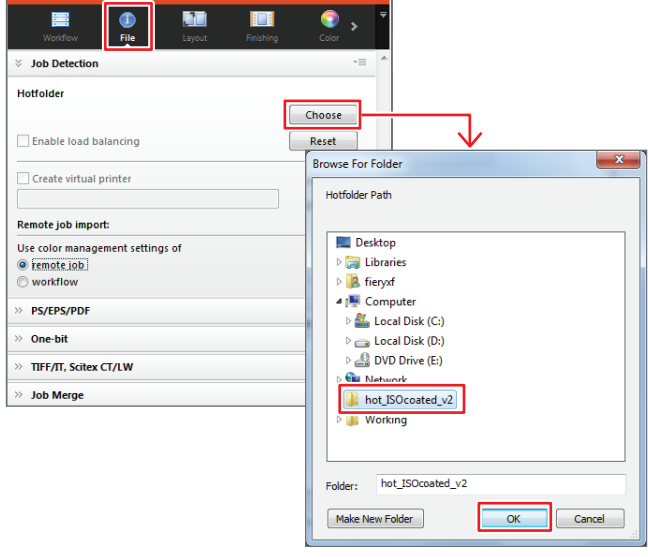

### **5 Select Adobe PDF Print Engine**

Scroll to the bottom of the [File] field of the Properties Inspector. In the [Print engine] section of the [PS/PDF/EPS] field, change [PDF print engine] to [Adobe PDF Print Engine].

Next, set the [Workflow] by the same method as Steps 9-14 on page 3. Files in hot folders are automatically printed. A separate hot folder for each paper size can be created for more convenient printing.

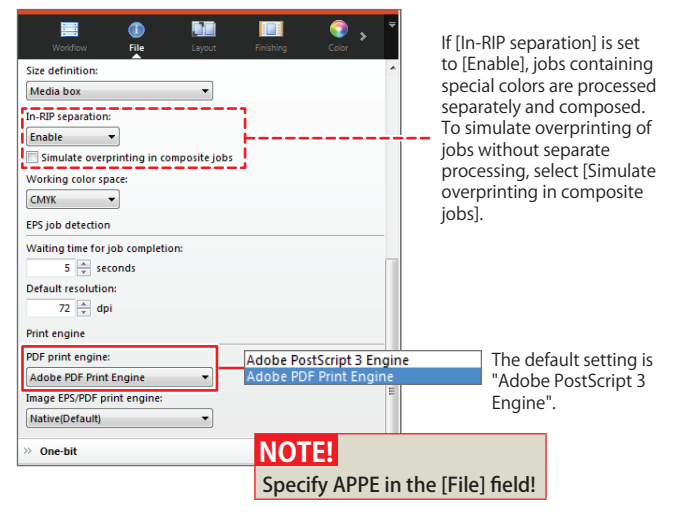

#### **6 Set a name after the setup is completed**

When the workflow setup is completed, set a name that is recognizable by other users in the [Name] section of the [Workflow] field.

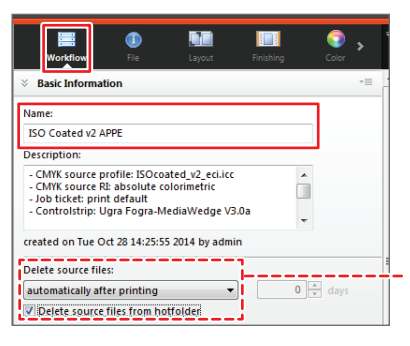

Jobs can be automatically deleted after a prescribed period of time by checking [Delete source files from hotfolder] under [Delete source files].

#### **7 Connect [User], [Workflow] and [Output Device]**

When the entire setup is completed, change [User], [Workflow] and [Output Device] to [Online] and connect them.

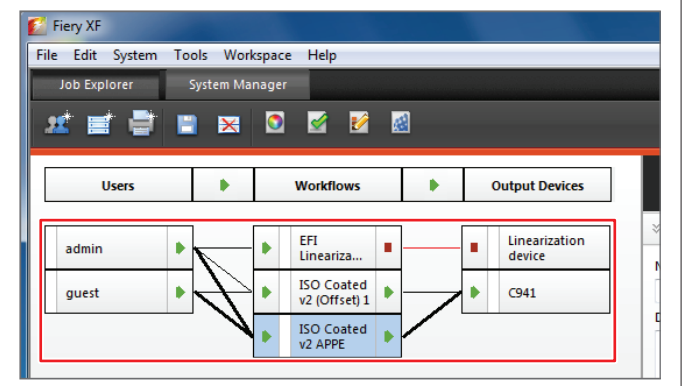

#### **8 Save the settings**

Click [File] > [Save] or click the [Save] icon to save the settings.

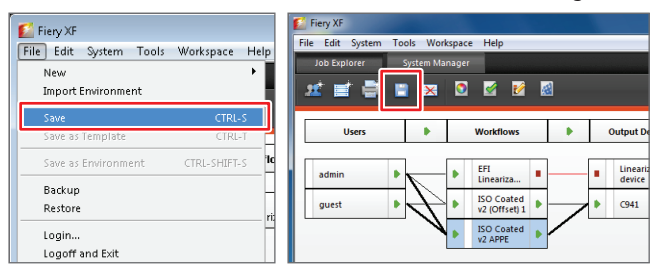

#### **9 Access Fiery XF Server Option (xf\_serverpc)**

Select [Go] → [Connect to Server] from the OS X menu bar.

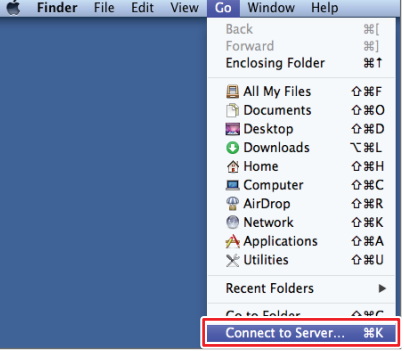

#### **10 Mount Fiery XF Server Option (xf\_serverpc)**

*KANANANANANAN* 

When the [Connect to Server] window is displayed, click the [Browse] button. When "xf\_serverpc" is displayed in the [Network] window, double click this and then click the [Connect As...] button. When the login window is displayed, enter the user name and password for xf\_serverpc and click the [Connect] button.

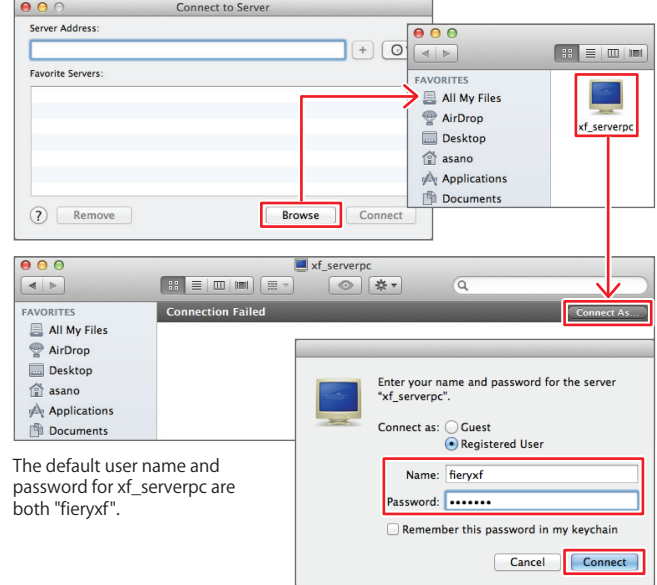

#### **11 Drag and drop a PDF into the hot folder**

Click the [Connect] button. When xf serverpc is mounted, drag and drop the PDF to be printed into the hot folder. Using a hot folder to process PDFs directly in APPE allows fast and accurate printing of PDF/X-4 files that contain transparency effects or complex objects.

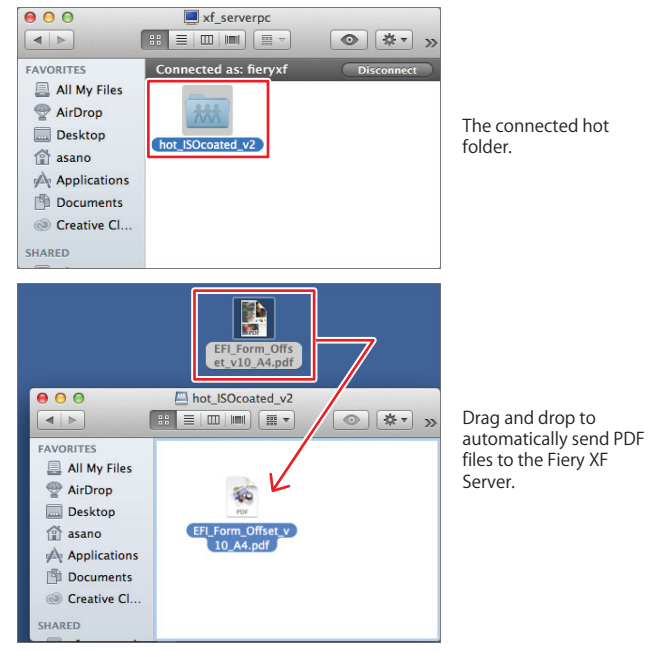

#### **NOTE!**

If a file with the same name as an existing file is dragged and dropped, it will not be processed. Either select [Delete source files from hotfolder] or send the file with a different name to those remaining in the hotfolder!

<span id="page-10-0"></span>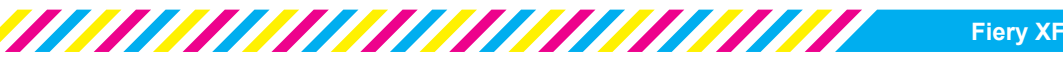

## **5 Overview of Job Explorer**

Job Explorer allows you to perform tasks such as loading print jobs on Fiery XF Server, editing completed print jobs, checking errors and reprinting after checking the preview.

A list of print jobs is displayed in the Job List, allowing you to change the settings and reprint, meaning that you do not need to return to the application to reprint in the event of an error caused by simple mistakes such as paper settings.

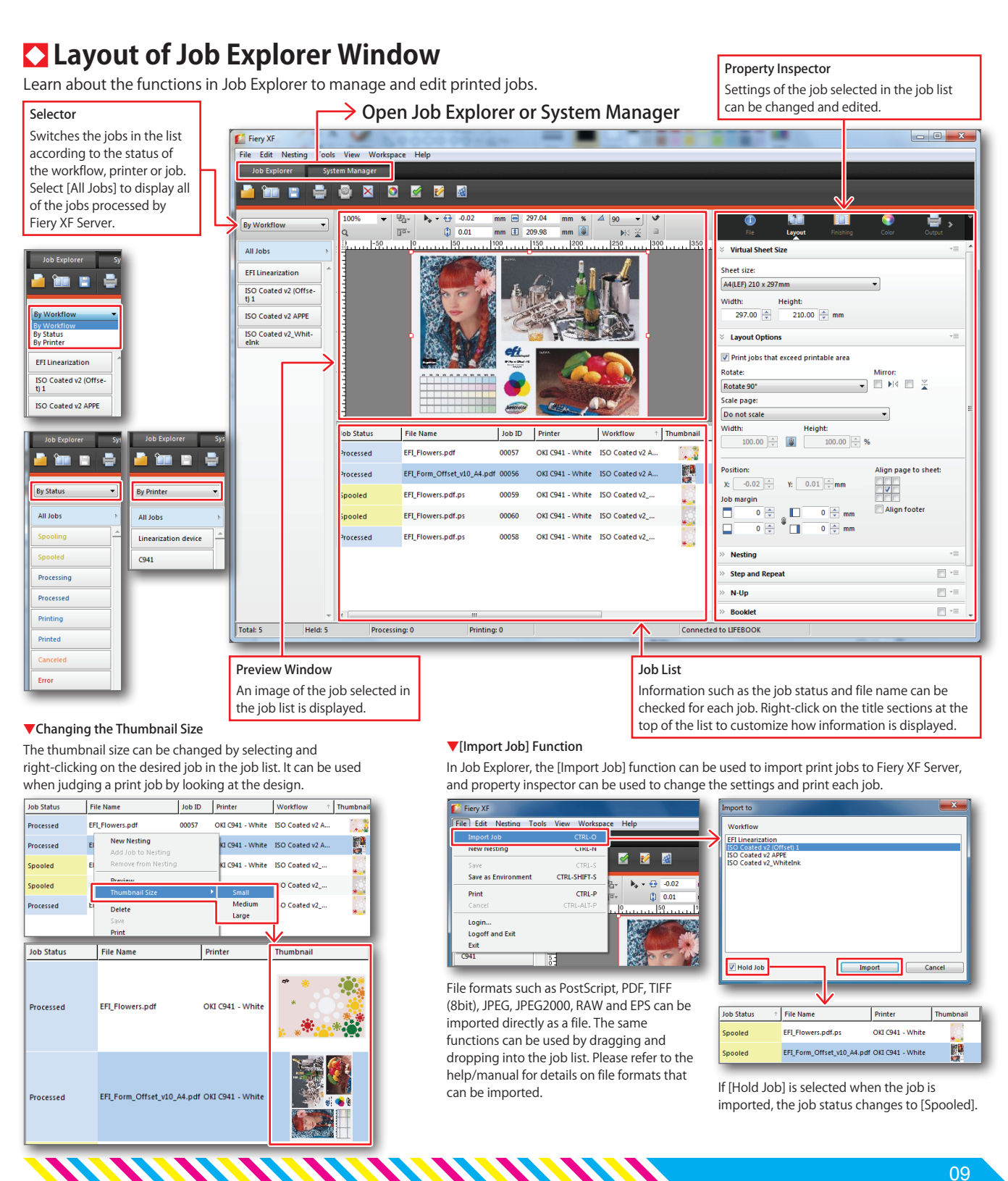

## <span id="page-11-0"></span>**6 Reprinting in Job Explorer**

The print settings can be changed in Job Explorer if an "error" occurs when printing a job from Fiery Unidriver or a hot folder, or if you want to reprint a printed job with different settings. If an error occurs, the details of the error are displayed in Job Explorer to help you resolve the issue.

This section explains how to change the paper settings and duplex settings in Job Explorer and reprint a job.

#### **1 Select the job for which you want to change the settings in the Job List**

Open Job Explorer and select the job for which you want to change the print settings.

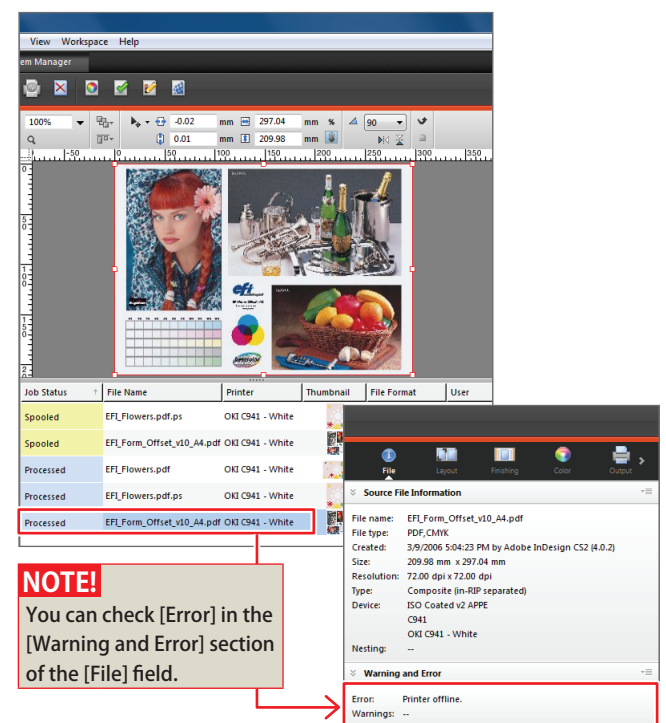

### **2 Specify the feed tray and paper size.**

The feed tray and paper size for Output Device can be specified in [Media Settings] in the [Output] field.

#### **NOTE!**

Specify [MP Tray] to specify the multi-purpose tray.

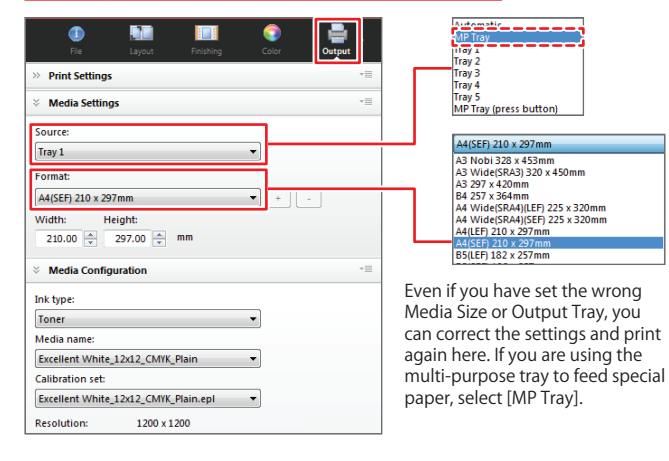

#### **3 Specify the paper ejection side and duplex setting**

*MANAMANAMANAMAN* 

If you scroll to the bottom of the [Output] field, you will see a settings field called [Special Printer Settings]. Specify the direction of the paper ejection side in [Output Tray] and the duplex printing direction in [Duplex].

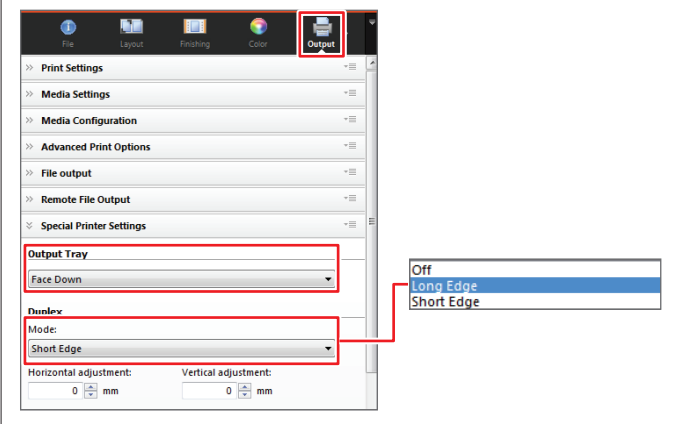

#### **4 Save the changed settings and print the job**

When the setting change process is completed, click [File] > [Save] or click the [Save] icon to save the settings.

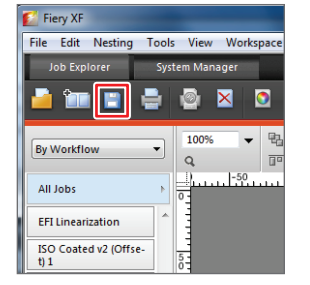

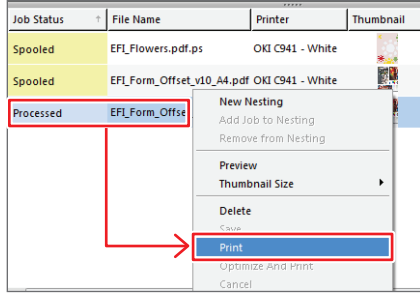

When the settings are completed, you can select and right-click on the job, and then click [Print] from the sub menu.

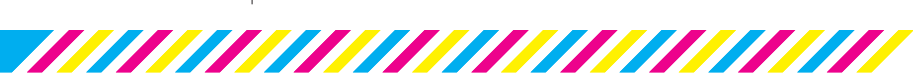

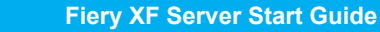

<span id="page-12-0"></span>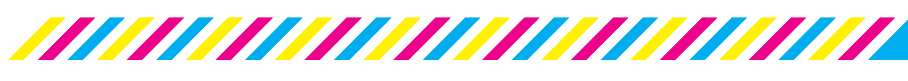

## **7 Adjusting the printing colors**

If you are concerned about the stability of the printing colors, such as in cases when the printing colors appear reddish or any of the CMYK colors or the highlighted areas appear faint, the curve of each color channel can be edited using "Color Tools" to remove overcoloring or print the job with darker highlights. Edited curves are saved as "visual correction files (\*.vcc)". These can be applied to an [Output Device] and used as default settings for color printing.

 $\mathcal{L}_{\mathcal{C}}$  is

#### **1 Start Color Tools**

Select [Tools] > [Color Tools] and click [Visual correction] after Color Tools starts.

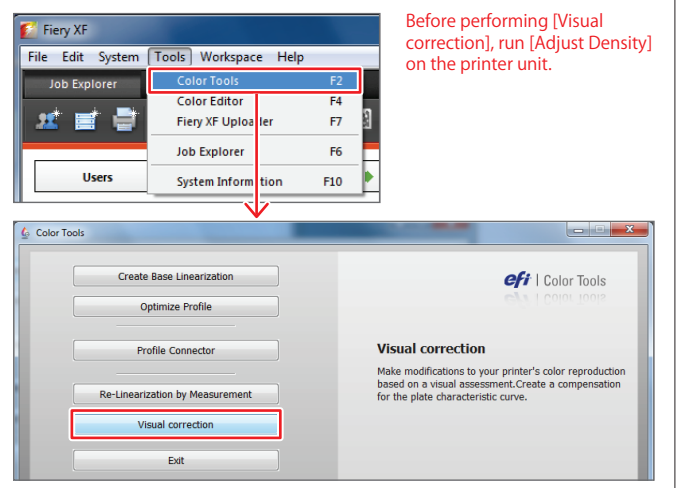

#### **2 Edit the color mode to suit your purpose.**

When Color Tools starts, select [Correction type: Re-Linearization] and select the color mode for which you want to change the tone or brightness. This operation is the same as adjustment of the tone curve in Adobe Photoshop. When editing is completed, click the [OK] button (in this case, the middle segment of magenta was lowered).

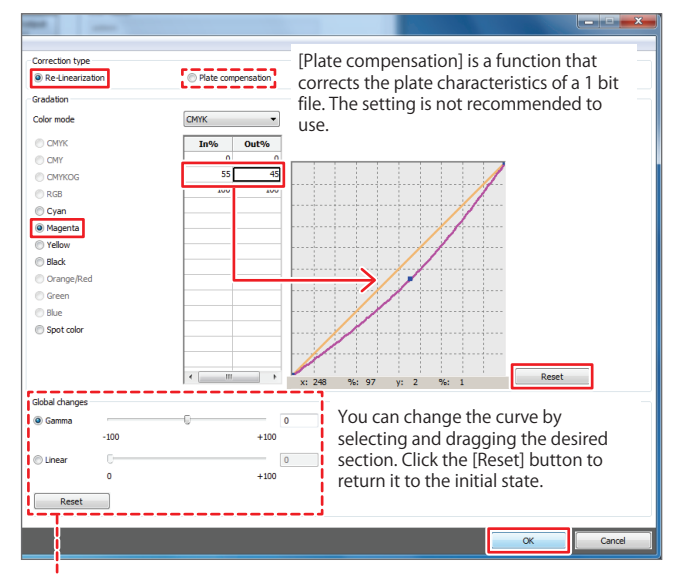

#### Global Change

Affects all of the color values. Gamma: Adjusts half tone color tones in the range of "-100 to +100". Linear: Adjusts the lightness between the range of "0 to 100".

#### **3 Save the visual correction file**

When the [Save] window is displayed, select [EFI XF] > [Client] > [Working], save the visual correction file (\*.vcc) and exit Color Tools.

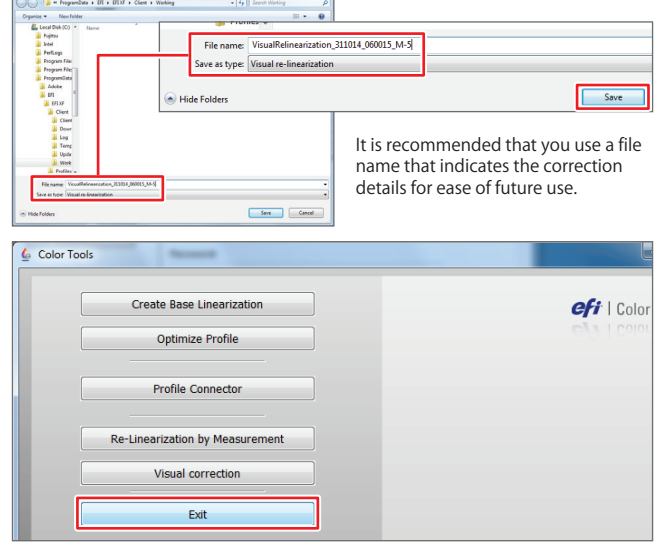

### **4 Using visual correction files**

Select the output device to which you want to apply the profile in the System Manager and click the [Media] icon in the Properties Inspector. Select a previously saved visual correction file (\*.vcc) from the [Visual correction] pull-down menu and click [Save].

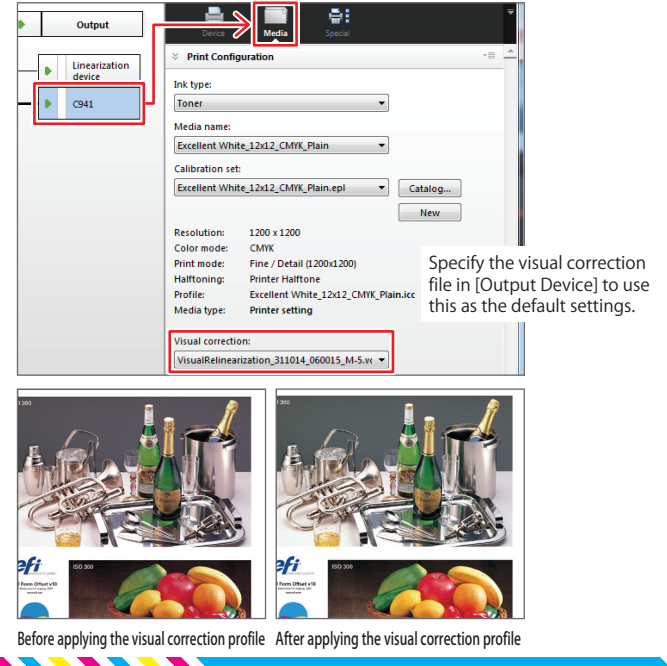

## <span id="page-13-0"></span>**8 Optimizing profiles using colorimetry**

While C931/C941/ES9431/ES9541 does not have a calibration function that uses a colorimeter, commercially available colorimeters can be used to optimize pre-installed profiles, allowing you to print with the optimum toner concentration. Connect the colorimeter to Fiery XF Server Option to perform this operation. "Optimize Profile" can also be done on clients (Windows or Mac) in which "Fiery XF Client" is installed.

#### **1 Start Color Tools**

Select [Tools] > [Color Tools] and click [Optimize Profile] after Color Tools starts.

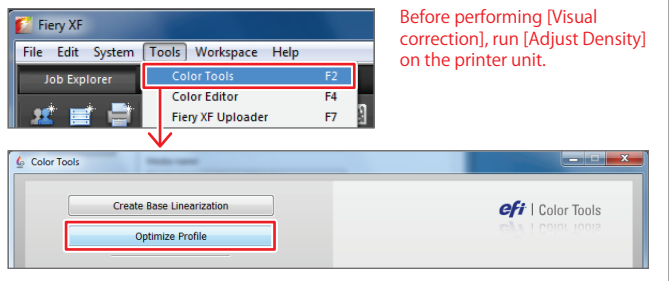

### **2 Configure the [Optimize Profile] settings**

When the [Optimize Profile] window opens, set the [Workflow], [Measuring device settings], [Optimization chart] and [Paper white settings] for which you want to optimize the profile. When the settings are completed, click the [Next] button at the bottom right of the screen.

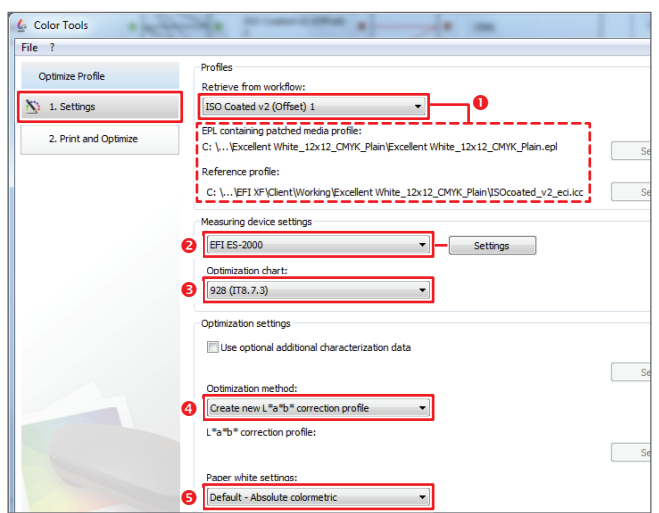

#### **O** Profiles: Select the [Workflow] to use as the main workflow

Select a [Workflow] in which an optimized linearization profile and reference (CMYK) profile have been set. Print using the settings selected here, and measure and optimize the toner density. The selected [Workflow] profile is displayed in the bottom section.

#### Measuring device settings: Select [EFI ES-2000]

Select the measuring device (sold separately) and optimization chart. Various types of measuring device can be used.

#### Optimization chart: Select [928(IT8 7/3)]

High precision results can be obtained by selecting a patch number higher than [928 patch] (IT8 7/3).

#### Optimization method: Select [Create new L\*a\*b\* correction profile]

If you are optimizing a profile for the first time, select [Create new L\*a\*b\* correction profile]. A file with the filename extension "3cc" is generated, and more accurate printer adjustments can be performed. When updating for the second and subsequent times, select [Optimize existing L\*a\*b\* correction profile].

#### **O**Paper white settings: Default - Absolute colormetric Select [Default - Absolute colormetric].

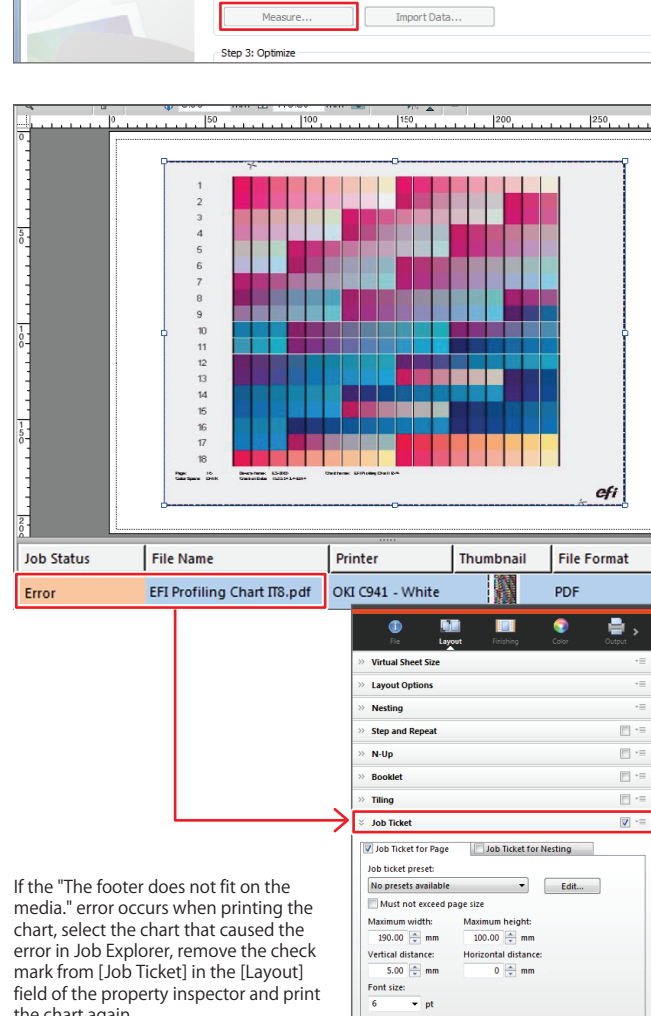

## **3 Print a chart**

**MANAMANAMANAMAN** 

When the [Print and Optimize] window is displayed, click the [Print] button to print a chart, then click the [Measure...] button.

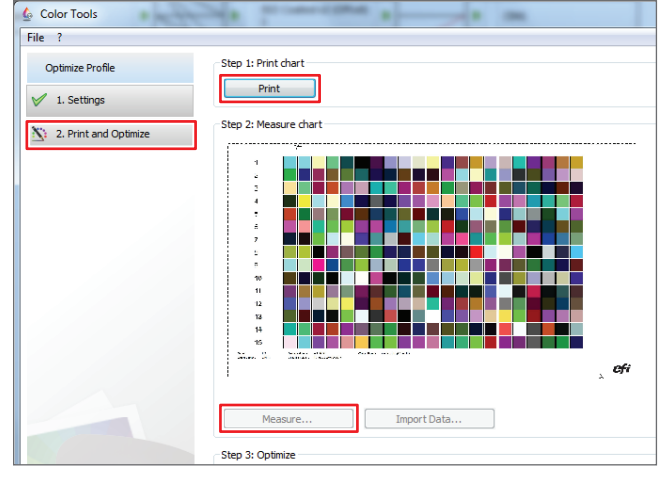

## **TATI ATATI ATATI ATATI ATATI ATATI ATATI ATATI ATATI ATATI ATATI ATATI ATATI ATATI ATATI ATATI ATATI ATATI ATA**

the chart again.

#### **4 Calibrate the measuring device and measure the color**

Follow the instructions on the screen to calibrate the measuring device and then click the [Next] button.

<u>TAN AN AN AN AN AN AN AN AN AIL AN AN AIL AIR AN AIL AIR AIL AIR AIL AIR AN AIL AIR AN AIL AIR AN AIL AIR AN A</u>

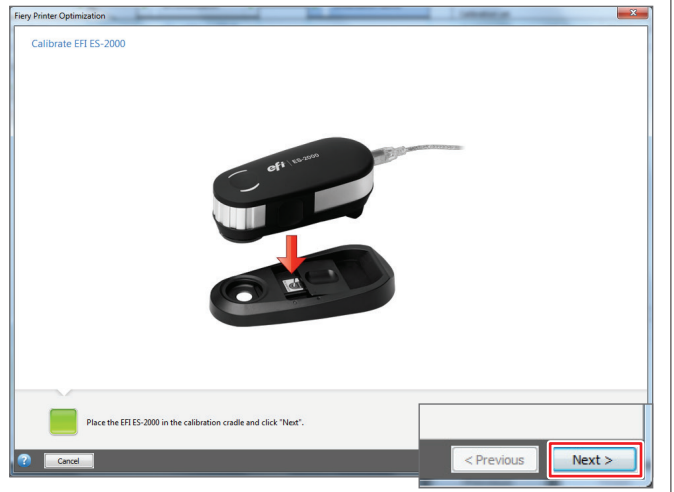

#### **5 Calibrate the measuring device and measure the color**

Follow the instructions on the screen to measure the color in the chart. When measuring the color, place several sheets of white paper underneath the chart so that the measurement is not influenced by the color of the table, or place the chart on equipment such as the backer board included with EFI ES-2000.

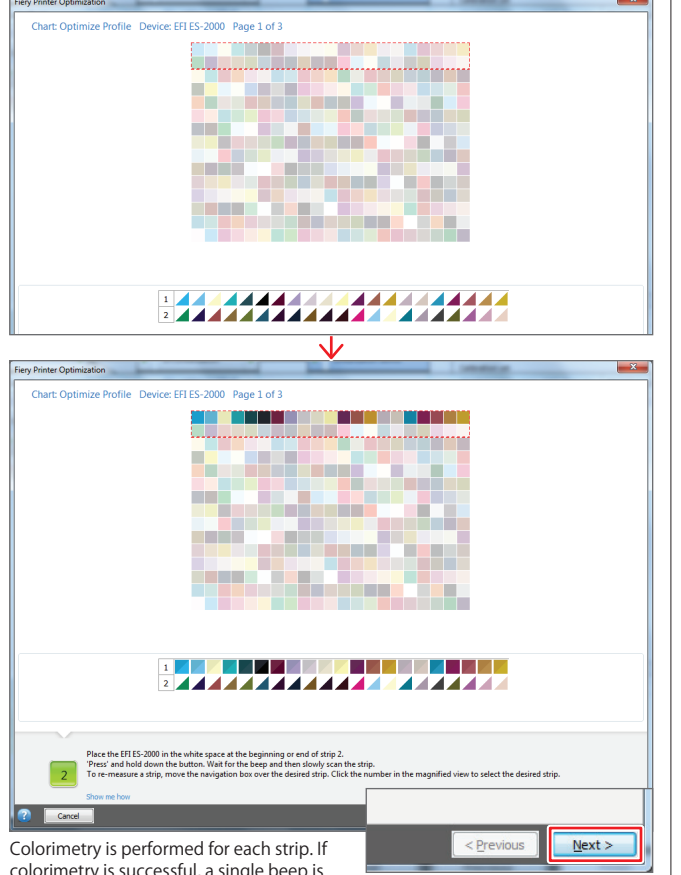

colorimetry is successful, a single beep is heard and the next strip is measured. If colorimetry fails, follow the instructions on the screen to measure again.

Colorimetry color

When colorimetry is completed for each page, click the [Next] button.

The colorimetry color is displayed at the top left of the color patch when measuring. If this color is too different from the target color or is different from the neighboring color, re-measure the same strip. Click the

strip number to re-measure the strip. Target color

#### **6 Complete the measurement**

When measurement is completed for all patches, click the [Next] button.

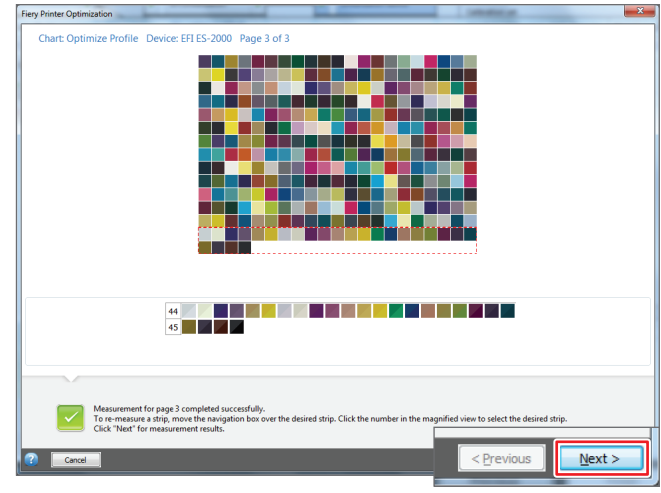

#### **7 Perform the second measurement**

When the measurement is completed, the results are displayed in the [Optimize] field. If an upward facing arrow is displayed in the [Result] field, further measurements can be performed to improve the accuracy. Click the [Optimize] button to do this.

To [Optimize], repeat Steps 3-6 to measure the chart again. When all measurements are completed, click the [Finish] button to save to a "3cc file".

When it is not possible to optimize further, a [Stop] mark is displayed. —

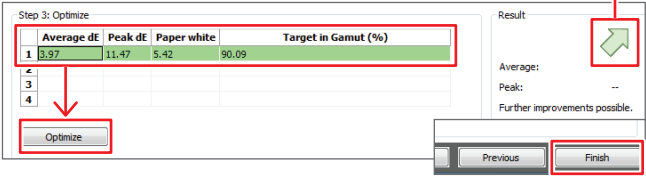

## **8 Using saved "3cc file"**

Start the [System Manager] of Fiery XF Client and select the [Workflow] for which the 3cc file was created. Click [Color] in the Properties Inspector and select the previously created 3cc file from the [\*a\*b\* optimization] pull-down menu at the bottom of the screen.

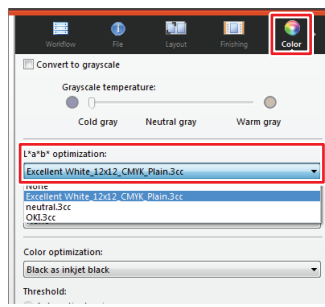

Specify a 3cc file for the [Workflow] to use this file as the default settings. To return to the previous state, set [L\*a\*b\* optimization] to [None].

#### Optimizing an Uploaded ICC Profile

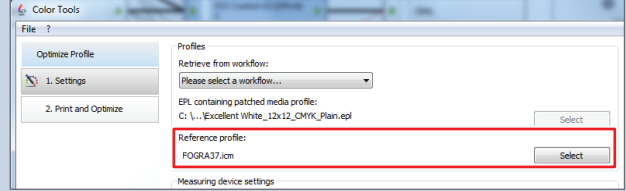

Optimization can be performed on a user uploaded (registered) ICC profile by selecting a reference file in [Optimize Profile] without changing [Retrieve from workflow: Please select a workflow...].

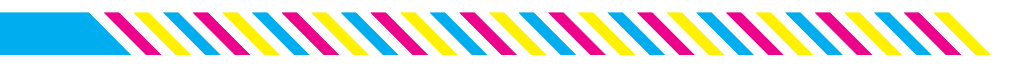

## <span id="page-15-0"></span>**9 Printing on film using white toner**

Fiery XF Server can print using white or clear toner. Using a spot color specially colored toner for Fiery XF Server requires a different printing method from the usual PostScript driver, and the jobs are output separately. This section uses Adobe Illustrator CC as an example, and explains the process from points to be aware of when creating data to printing using "white toner".

#### **1 Create an [Output Device] on which to use the special white color**

Open [System Manager] and click [New] > [Output Device].

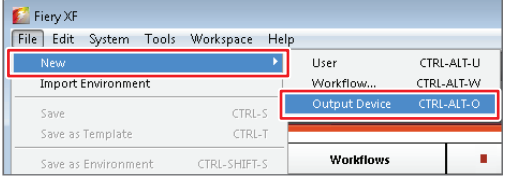

#### **2 Set a name for the new [Output Device].**

Open [Device] in the Properties Inspector and enter the name of the output device in the [Name] field.

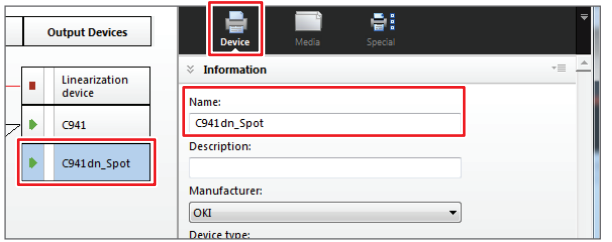

#### **3 Select the combination of print media and spot color toner**

Open [Media] and select a profile starting with "Transparency" in the [Media name] field. Select a profile according to the order of color toner and spot color toner printing.

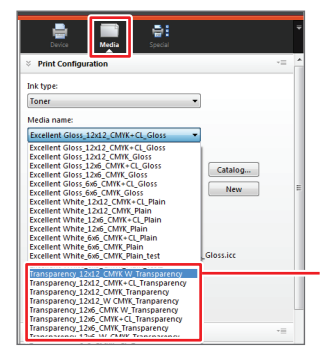

Select the combination of color and white toner, print resolution and media. "W CMYK" indicates color printed on white, whereas "CMYK W" indicates white printed on color.

Type of [Print mode]

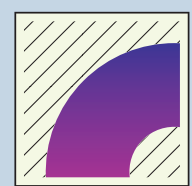

Spot color WHITE\_INK Only the section specified as [WHITE\_INK] in the spot color name is printed using white toner.

14

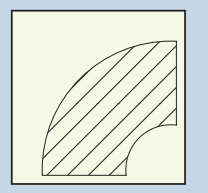

Image with ink All color sections printed with white toner.

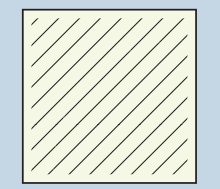

Border line The entire print area is printed with white toner.

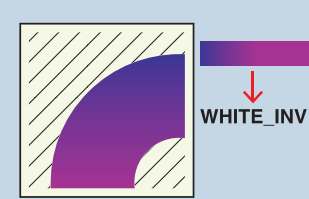

WHITE\_INVERSE All sections other than those specified as [WHITE\_INV] in the spot color name are printed using white toner.

**TATA TATAN TATAN TATAN TATAN** 

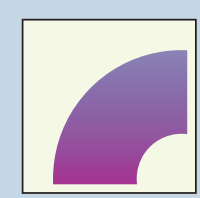

#### Ink chroma map White is added to each pixel after taking into account the amount of CMYK toner and white colored points on the print media, resulting in an increased color gamut and lighter printing.

## **4 Specify the print mode**

Open [Special] and select the orientation for ejecting the printed media in [Output Tray]. Next, select [Spot Color WHITE\_INK] from [Print mode] in the [White ink printing] field. In [Printing order], specify the print order when overlaying colored sections with white sections and select [Media type: Printer setting].

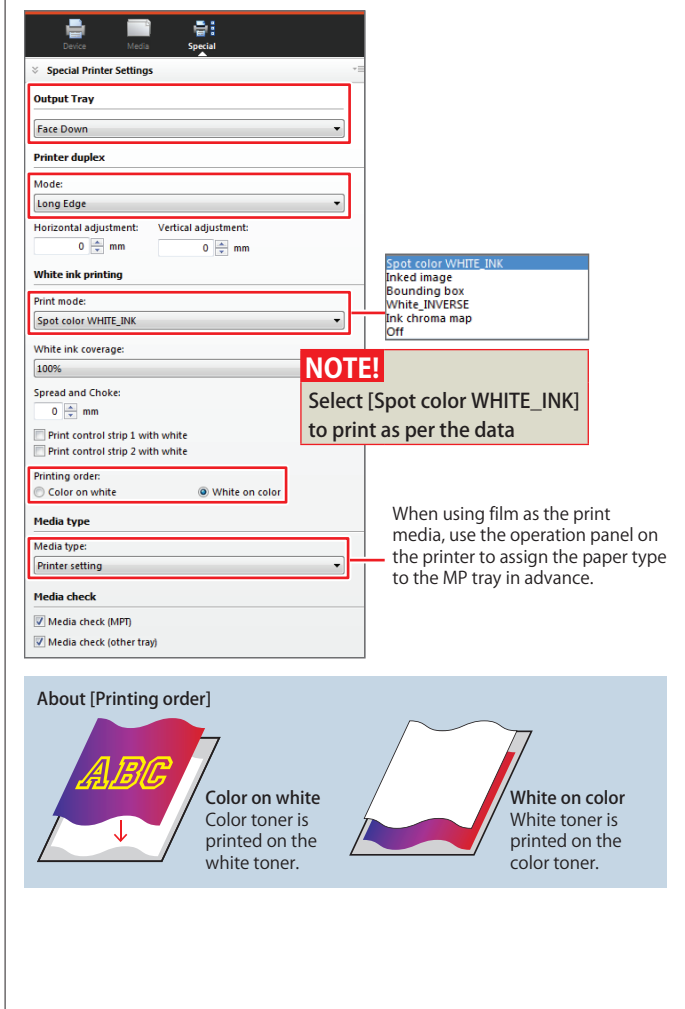

.<br>Colo

#### **5 Save the [Output Device] Settings**

When the [Output Device] settings are completed, click [File] > [Save] or click the [Save] icon to save the settings.

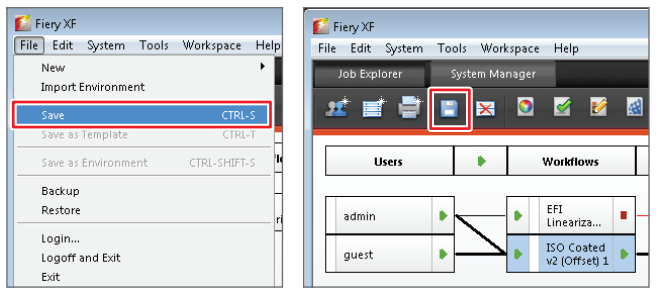

## **6 Create a [Workflow]**

Click [File] > [New] > [Workflow] to create print settings using white toner.

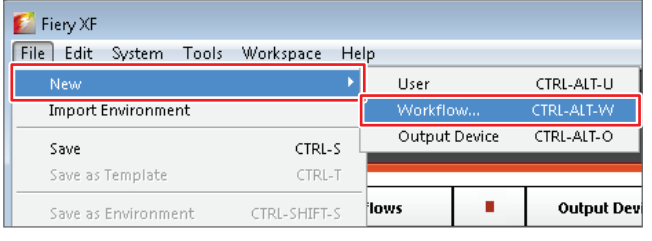

### **7 Create a [Workflow]**

When the [New Workflow from Template] window is displayed, select [Proof] from [Type of application], select [Template Name: ISO Coated v2 (Offset)] and click the [Load] button.

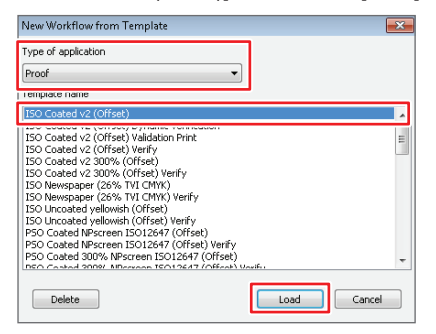

### **8 Change the workflow name**

When the new workflow is displayed in the [Workflow] field, click the [Workflow] icon in the Properties Inspector and change the name if necessary.

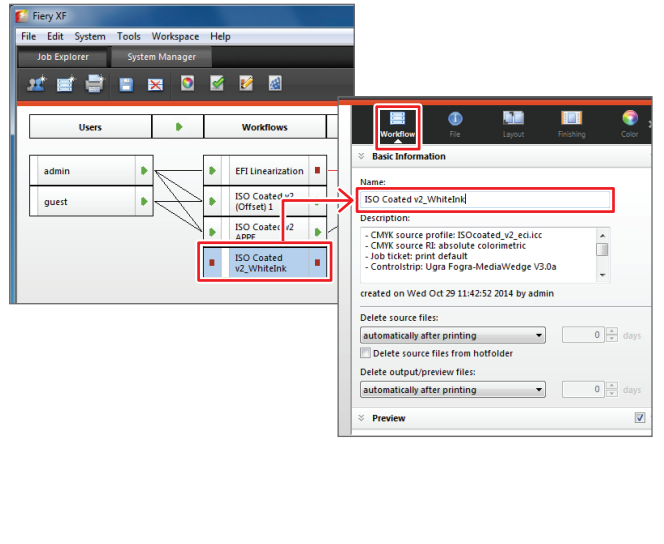

*MMMMMMMM* 

#### **9 Set "Mirror" printing**

When printing on the reverse side of clear film, mirror printing (reverse plate design) may be used so that the image looks normal when viewed from the front of the film. To use mirror printing, open [Layout] in the property inspector of [Workflow] and select [Mirror] in the [Layout Options]. The [Mirror] setting can be configured as "flip horizontal" or "flip vertical".

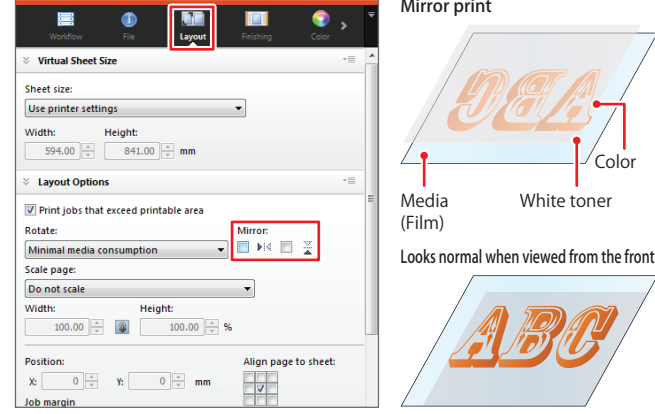

### **10 Merge separation data**

Open the [Output] in the property inspector, and check that [Separations] in the [Advanced Print Options] field is set to [Merge separations].

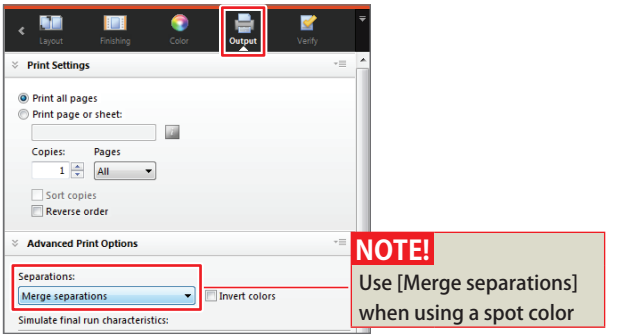

#### **11 Connect [User], [Workflow] and [Output Device]**

When all settings have been configured, change [User], [Workflow] and [Output Device] to [Online] and connect them.

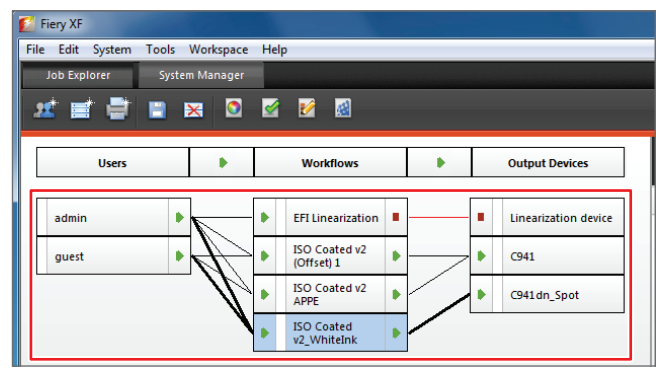

## **12 Save the settings**

Click [File] > [Save] or click the [Save] icon to save the settings.

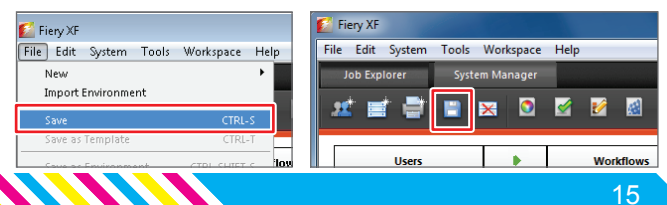

#### **13 Create a swatch in Adobe Illustrator**

When using white toner, create and specify a swatch in Adobe Illustrator with the name "WHITE\_INK".

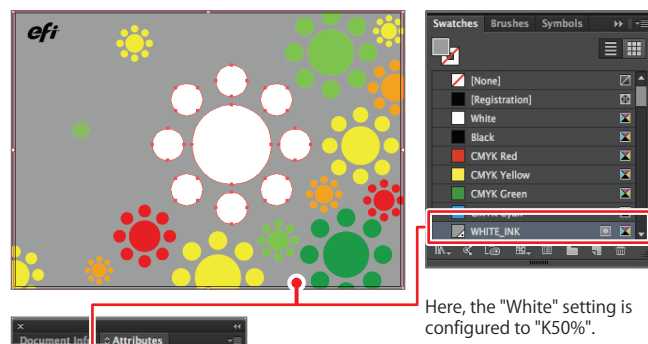

 $\overrightarrow{v}$  Overprint Fill

To print white toner over CMYK color data, specify [Overprint Fill].

#### **NOTE!**

Specify the white swatch name as "WHITE\_INK" and the clear swatch name as "CLEAR\_INK".

#### **14 Open the [Print] window**

Click [File] > [Print] in Adobe Illustrator to open the [Print] window, and select Fiery Unidriver from Fiery XF Server in the [Printer] field.

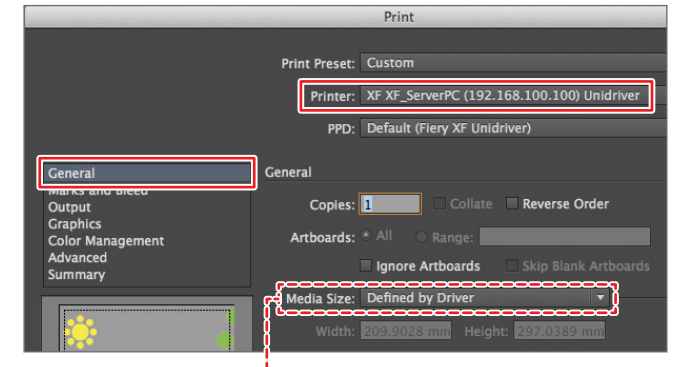

Select [Defined by Driver] in the [Media Size] field.

#### **15 Configure the color separation settings**

Open the [Output] field, and select [In-RIP Separations] from the [Mode] pull down menu.

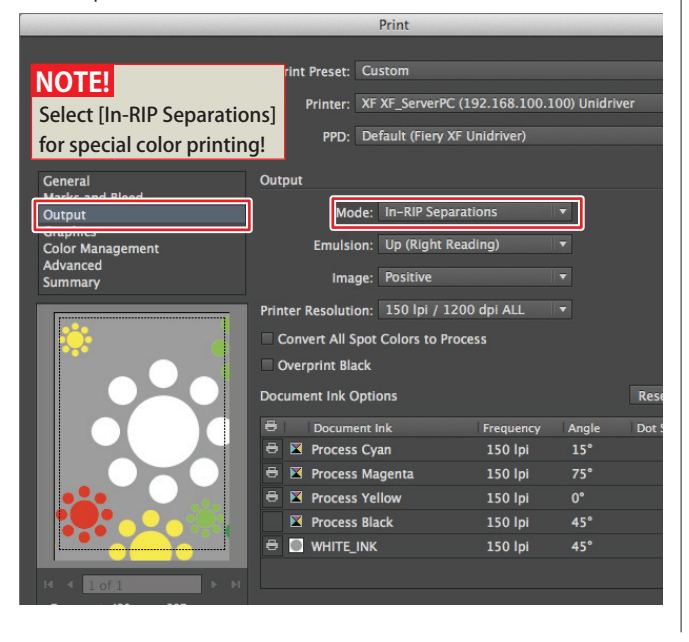

#### **16 Configure the color management settings**

In the [Color Management] field, select [Color Handling: Let PostScript® printer determine colors].

*MANAMANAMAN* 

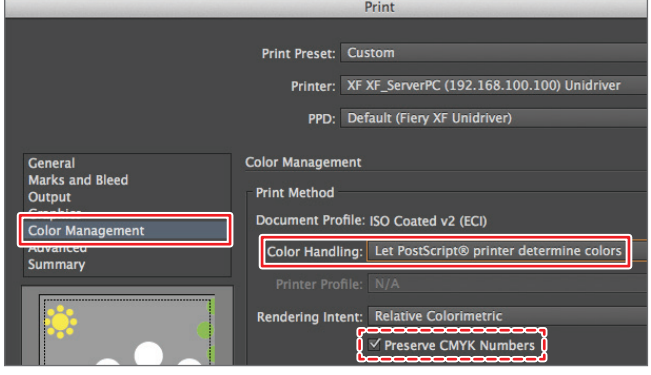

Do not forget to check [Preserve CMYK Numbers] as the document is sent with the specified CMYK color values unchanged.

#### **17 Check the overprint settings**

Open the [Advanced] field and check that [Preserve] is selected in [Overprints].

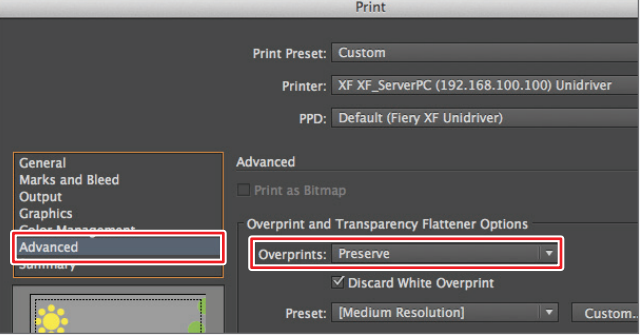

#### **18 Call Fiery Unidriver**

Click the [Setup] button at the bottom left of the [Print] window, open the OS X [Print] window and select [Fiery Unidriver].

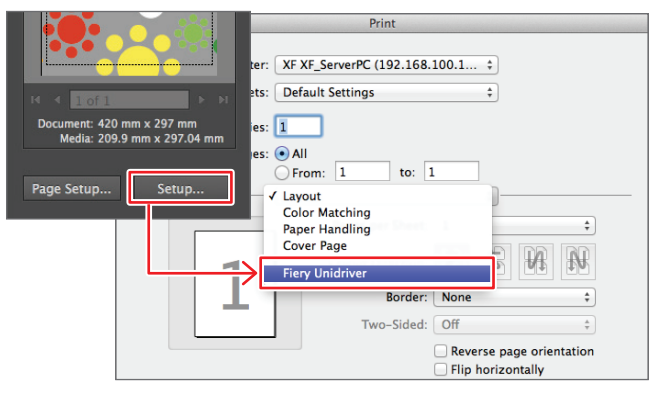

#### **19 Log in to Fiery Unidriver**

Log in to the [User] field as [admin] or [guest], and click [Change Settings].

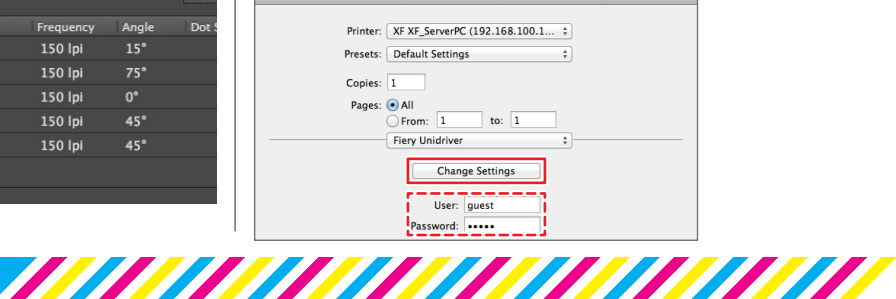

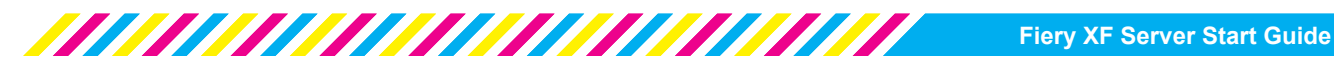

#### **20 Select [Workflow]**

When the [Preferences] window has opened, select the workflow created for white toner printing in the [Workflow] field.

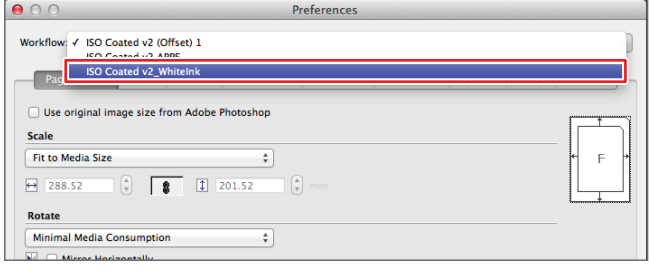

#### **21 Specify the job processing method**

If printing is executed when the check mark for [Print jobs automatically] in the [Device] field is removed, the job is spooled to the Fiery XF Server.

Use this when you want to view the final preview in Job Explorer before printing.

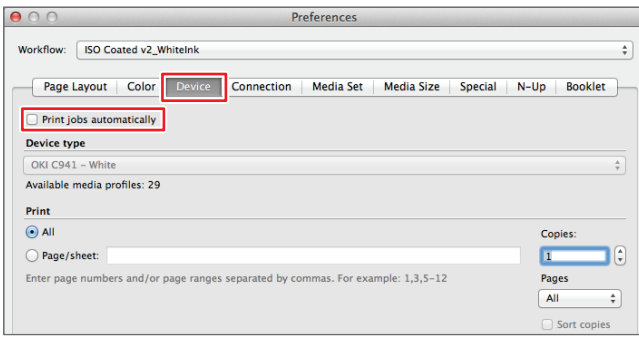

### **22 Decide the white toner processing method**

To change the setting details in [Workflow] first, set [Print mode] and [Printing order] in the [Special] field.

When the settings are completed, click the [OK].

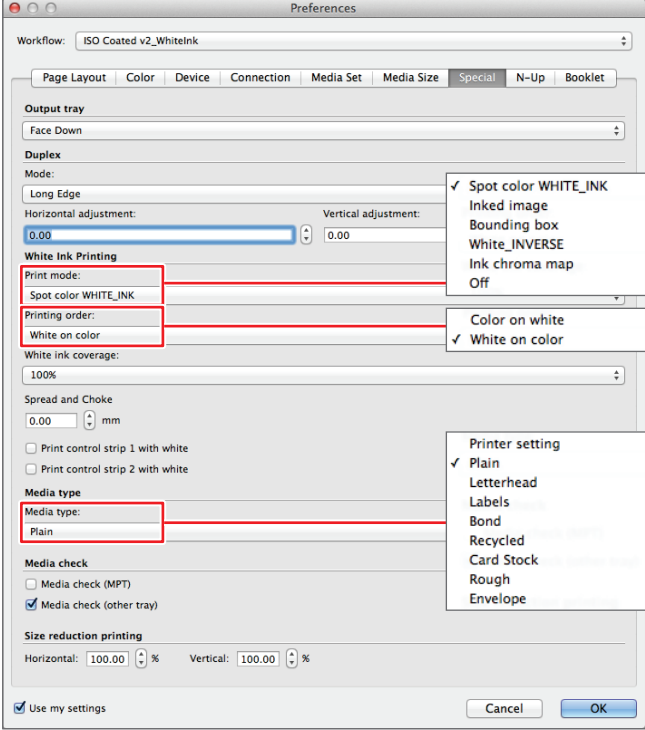

Specify the type of media to be used for printing in [Media type]. The [Media type] setting in the selected [Workflow] is overwritten, and the media specified in these settings is selected.

#### **23 Print**

After returning to the [Print] window, click the [Print] button to print from the Adobe Illustrator window.

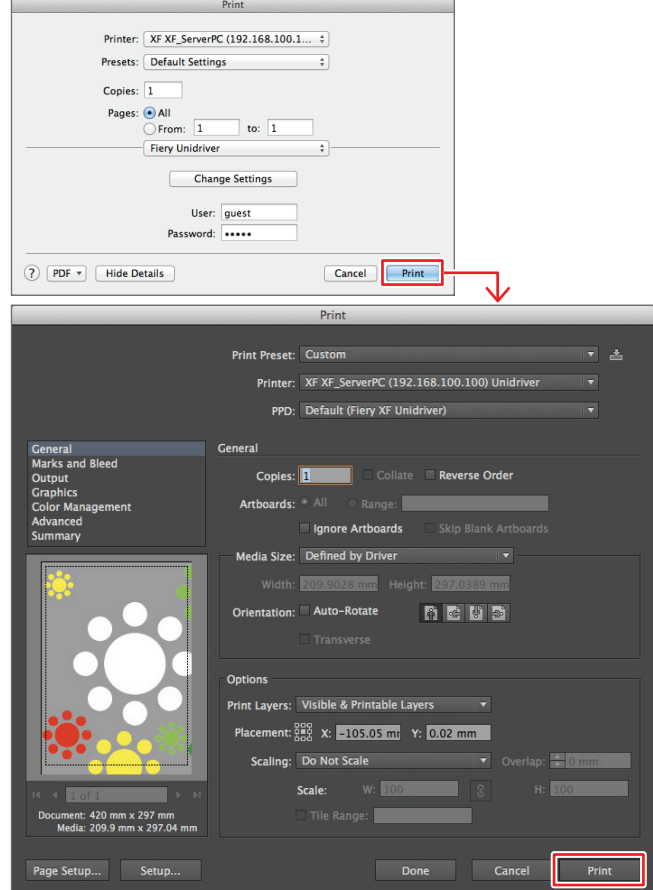

## **24 Check with Job Explorer**

Printed or spooled jobs can be checked using Fiery XF Client.

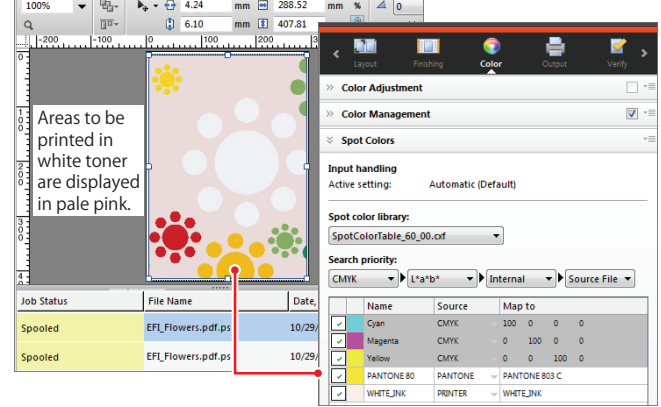

Open [Spot Colors] field of the [Color] in the Job Explorer property inspector to check the special colors such as Pantone and DIC used in the print job.

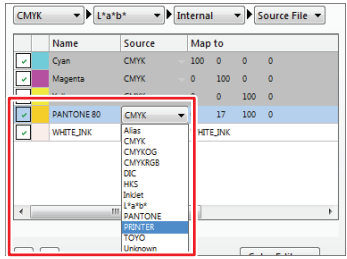

When printing jobs that use spot colors, it is possible to reread (Mapping) a spot color (white or clear) toner for the selected color by clicking [Source] and selecting [PRINTER].

#### **Oki Data Corporation**

4-11-22 Shibaura, Minato-ku,Tokyo 108-8551, Japan

www.okiprintingsolutions.com